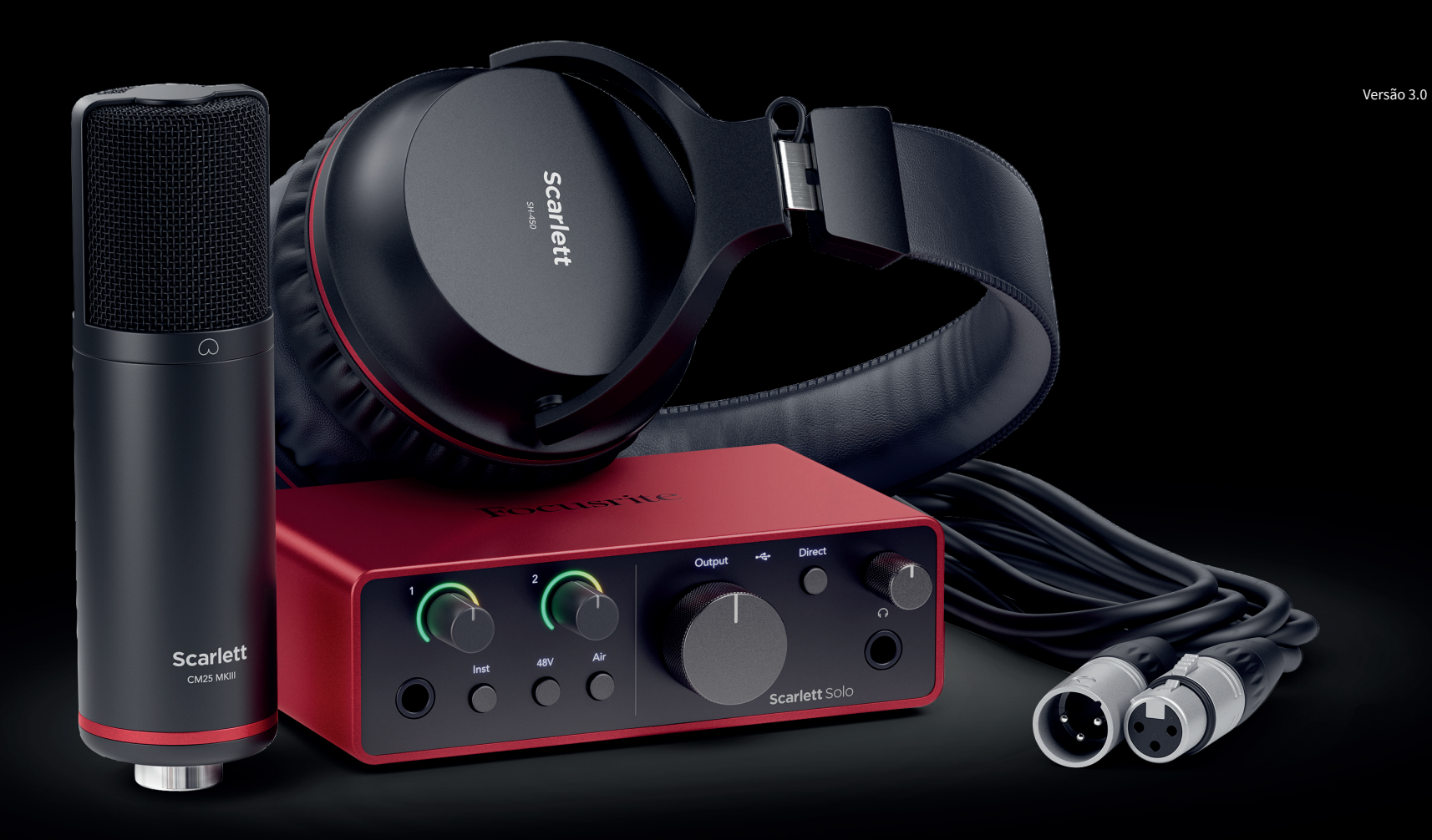

Scarlett Solo Studio 4th Gen User Guide

The complete songwriter's studio Focusrite®

# *indice*

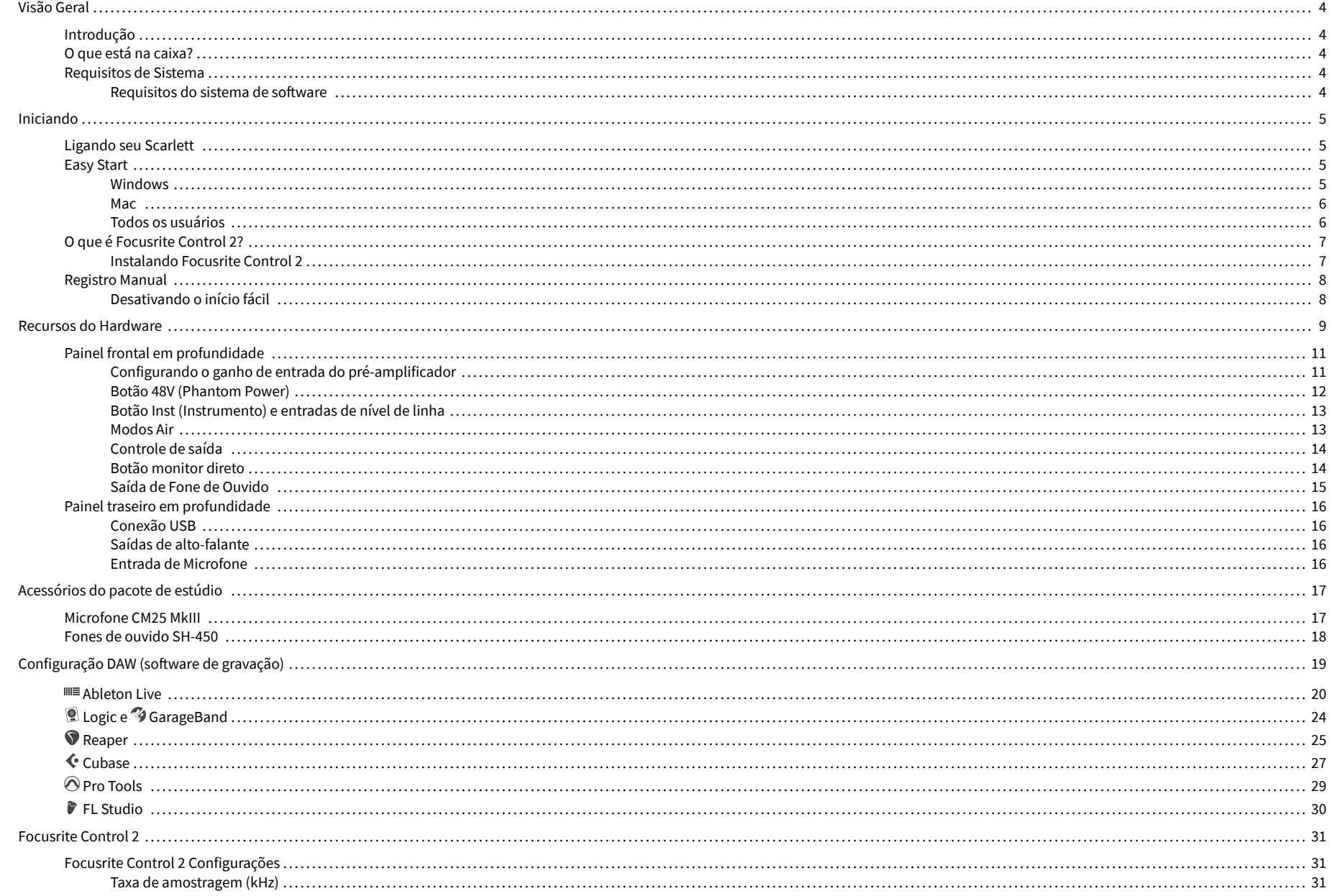

## Scarlett Solo 4th Gen Studio Pack Guia do usuário

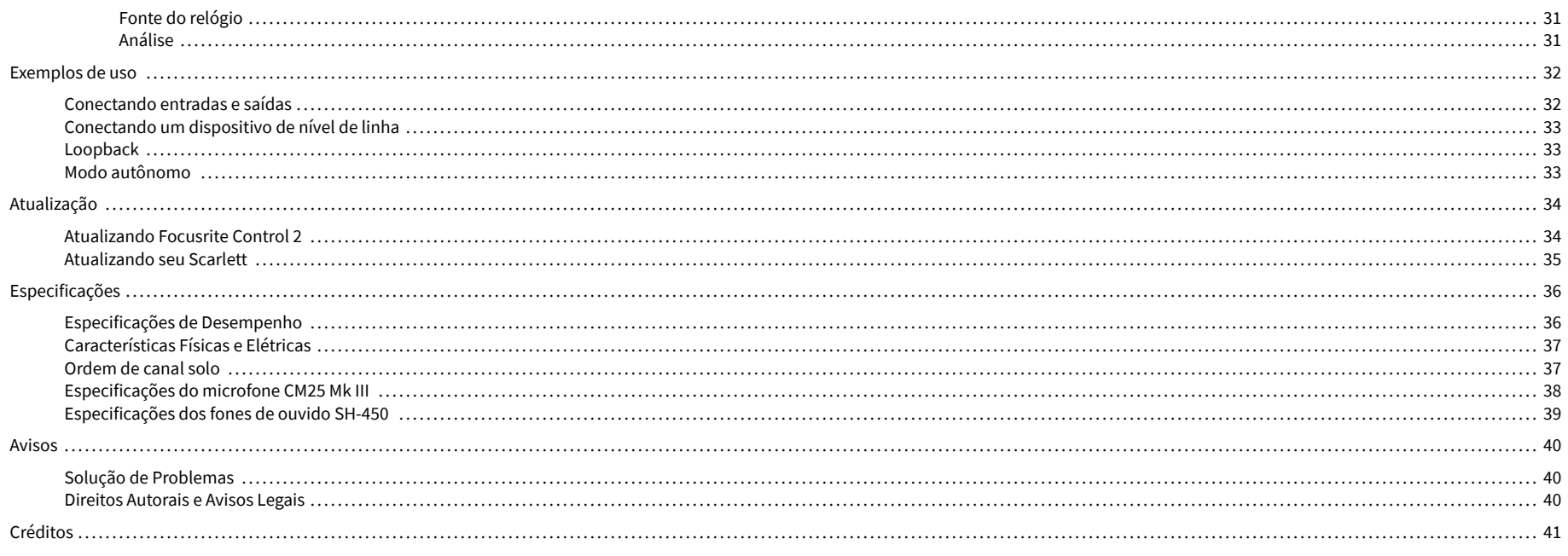

# <span id="page-3-0"></span>**Visão Geral**

# **Introdução**

Bem vindo à Scarlett Solo 4ª geração.

Projetamos o Scarlett Solo para os artistas que nunca param de criar. Obtenha som com qualidade de estúdio onde quer que esteja com a última geração do Scarlett:

- Aproveite ao máximo qualquer microfone ou guitarra com **+**57dB **de ganho** em cada entrada.
- Modo Air reprojetado com Presence e Harmonic Drive.
- Grave direto da caixa com o Easy Start e um conjunto completo de software de estúdio incluído.
- Melhor desempenho de fone de ouvido do Scarlettde todos os tempos com controle de nível dedicado.

# **O que está na caixa?**

A caixa para o seu Scarlett Solo inclui:

- Scarlett Solo
- USB-C to A cable
- Informações iniciais (impressas dentro da tampa da caixa)
- Folha de informações importantes sobre segurança
- Microfone Scarlett CM25 MkIII e cabo XLR de 3m
- Fones de ouvido Scarlett SH-450
- Suporte de microfone de papelão, integrado na embalagem do Scarlett Studio

## **Requisitos de Sistema**

A maneira mais fácil de verificar se o sistema operacional (SO) do seu computador é compatível com o seu Scarlett Solo é usar os artigos de compatibilidade da nossa Central de Ajuda:

#### [Central de ajuda da Focusrite: compatibilidade](https://support.focusrite.com/hc/en-gb/categories/200693655)

À medida que novas versões do sistema operacional ficam disponíveis, você pode verificar mais informações de compatibilidade pesquisando nossa Central de Ajuda em:

#### [support.focusrite.com](http://support.focusrite.com)

#### **Requisitos do sistema de software**

Para verificar se o Focusrite Control 2 é compatível com seu sistema operacional (SO), use os artigos de compatibilidade da nossa Central de Ajuda:

#### [Central de ajuda da Focusrite: compatibilidade](https://support.focusrite.com/hc/en-gb/categories/200693655)

Como novo Focusrite Control 2 ou versões do sistema operacional estiverem disponíveis, você pode verificar as informações de compatibilidade pesquisando nossa Central de Ajuda em:

[support.focusrite.com](http://support.focusrite.com)

# <span id="page-4-0"></span>**Iniciando**

# **Ligando seu Scarlett**

Para ligar o seu Scarlett Solo, conecte um cabo USB do seu computador à porta **USB** no painel traseiro.

Por alguns segundos, o Scarlett passa pelo procedimento de inicialização, então o ícone USB  $\overline{d}$ o  $\overline{\mathbf{C}}$  acende em verde.

#### **Importante**

Se o seu Scarlett ligar, mas não for reconhecido pelo seu computador, o ícone USB do acende em branco. Se isso acontecer:

- Certifique-se de ter instalado o Focusrite Control 2 no seu computador
- Teste uma porta USB diferente em seu computador.
- Teste um cabo USB diferente.

Para ligar o seu Scarlett Solo sem um computador, consulte [Modo autônomo \[33\].](#page-32-0)

## **Easy Start**

 $\bigcap$ 

O Easy Start fornece um guia passo a passo para configurar o seu Scarlett e cria tutoriais personalizados com base em como você planeja usar seu Scarlett. Esta ferramenta on-line também orienta você através do processo de registro do seu Scarlett e acesso ao pacote de software.

Em computadores Windows e Mac, quando você conecta seu Scarlett ao computador, ele aparece primeiro como um dispositivo de armazenamento em massa, como uma unidade USB.Abra a unidade e clique duas vezes em 'Scarlett - Getting Started.html'.Clique em 'Get Started' para abrir o Easy Start em seu navegador.

Depois de abrir o Easy Start, siga o guia passo a passo para instalar e usar seu Scarlett.

#### **Windows**

Depois de conectar seu Scarlett Solo para o seu computador, um dispositivo aparece no Explorador de Arquivos chamado de Scarlett Solo 4ª geração, isso permite que você acesse o Easy Start.

Para acessar o Easy Start:

- 1. Abra o Explorador de Arquivos.
- 2. Clique em Scarlett Solo 4ª geração (D:). A letra pode ser diferente.

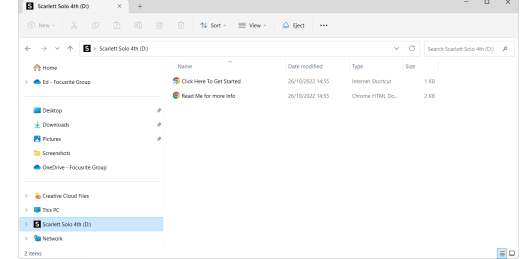

3. Clique duas vezes em Clique aqui para começar. Isso redireciona você para o site da Focusrite, onde recomendamos que você registre seu dispositivo:

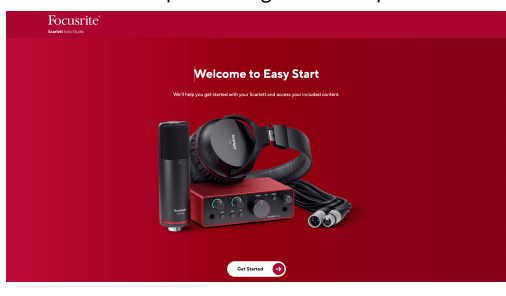

4. Clique em Começar e nós o guiaremos por um guia de configuração passo a passo com base em como você deseja usar seu Scarlett.

Durante o Easy Start, você instalará o Focusrite Control 2 . Depois de instalar e abrir o Focusrite Control 2, clique em 'Atualizar Scarlett Solo'. Não desconecte seu Scarlett enquanto Focusrite Control 2 o atualiza. Depois de a atualização do Focusrite Control 2 estiver concluída, o Scarlett não aparecerá mais como um dispositivo de armazenamento em massa em seu computador.

Seu sistema operacional deve alterar as entradas e saídas de áudio padrão do computador para o Scarlett.

Para verificar isso, clique com o botão direito do mouse no ícone do alto-falante na barra de tarefas do Windows e verifique se o Scarlett é sua saída de som.

 $\times$ 

ψ

#### <span id="page-5-0"></span>**Mac**

Depois de conectar seu Scarlett Solo ao seu computador, um ícone Scarlett aparecerá na área de trabalho ou, se você usar o Chrome, verá um pop-up:

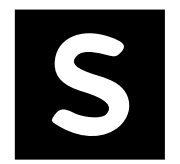

Google Chrome · now

Scarlett Solo 4th Gen detected Go to api.focusrite-novation.com to connect.

Pop-up do Chrome: clique e comece na etapa 2 abaixo.

Ícone Scarlett Easy Start: clique duas vezes e comece a partir do passo 1 abaixo.

#### **Para acessar o Easy Start:**

1. Clique duas vezes no ícone para abrir a janela do Finder mostrada abaixo:

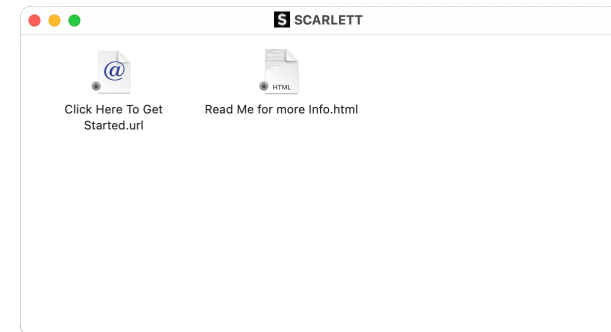

2. Clique duas vezes em Clique aqui para começar. Isso redireciona você para o site da Focusrite, onde recomendamos que você registre seu dispositivo:

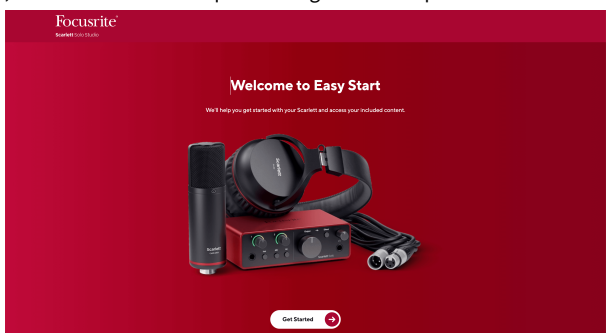

3. Clique em Começar e nós o guiaremos por um guia de configuração passo a passo com base em como você deseja usar seu Scarlett.

Durante o Easy Start, você instalará o Focusrite Control 2 . Depois de instalar e abrir o Focusrite Control 2, clique em 'Atualizar Scarlett Solo'. Não desconecte seu Scarlett enquanto Focusrite Control 2 o atualiza. Depois de a atualização do Focusrite Control 2 estiver concluída, o Scarlett não aparecerá mais como um dispositivo de armazenamento em massa em seu computador.

Seu sistema operacional deve alterar as entradas e saídas de áudio padrão do computador para o Scarlett.

Para verificar isso, vá para Configurações do Sistema > Som e verifique se a entrada e a saída estão definidas para Scarlett Solo.

#### **Todos os usuários**

O segundo arquivo - 'Mais informações e perguntas frequentes' - também está disponível durante o processo de configuração. Este arquivo contém algumas informações adicionais sobre o Easy Start, que podem ser úteis se você tiver algum problema com a configuração.

Uma vez registrado, você tem acesso imediato aos seguintes recursos:

- Focusrite Control 2 (Versões para Mac e Windows disponíveis) veja a observação abaixo.
- Guias do usuário em vários idiomas também sempre disponíveis em [downloads.focusrite.com](http://downloads.focusrite.com).
- Códigos de licença e links para o pacote de software opcional em sua conta da Focusrite. Para descobrir qual pacote de software está incluído no Scarlett Solo, visite nosso site: [focusrite.com/scarlett](http://focusrite.com/scarlett).

# <span id="page-6-0"></span>**O que é Focusrite Control 2?**

Focusrite Control 2 é o aplicativo de software que você usa para controlar a interface do seu Scarlett .

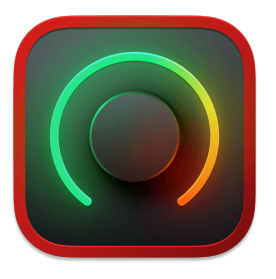

O Focusrite Control 2 ícone

Ocasionalmente, atualizamos o firmware do seu Scarlett Solo com novos recursos e melhorias, para garantir que você aproveite ao máximo seu Scarlett. Seu Scarlett Solo é atualizado através Focusrite Control 2.

Dependendo do modelo do seu Focusrite Control 2 permite que você controle vários recursos do seu Scarlett a partir do seu computador.

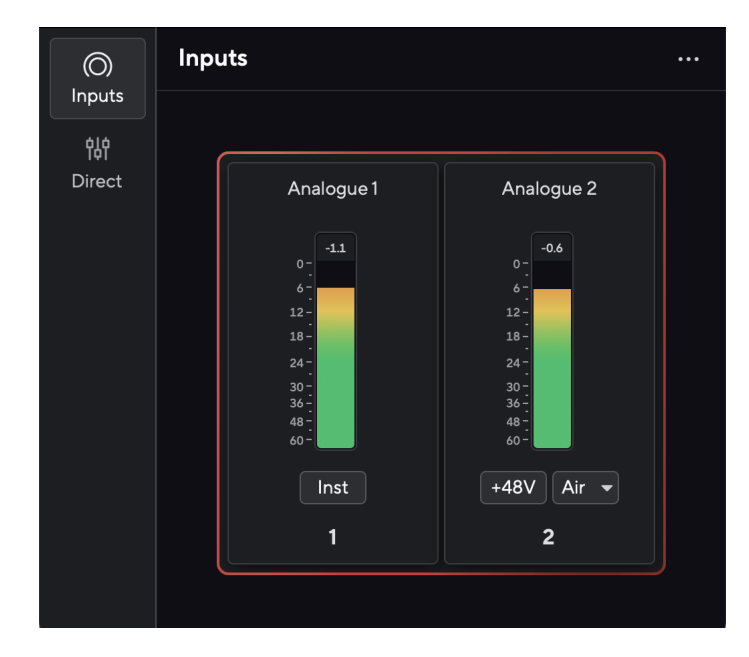

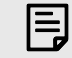

#### **Nota**

Focusrite Control 2 é compatível com a maioria dos principais softwares de leitura de tela, permitindo que você controle os recursos do seu Scarlett.

#### **Instalando Focusrite Control 2**

você pode instalar Focusrite Control 2 no Windows e Mac. Para baixar e instalar Focusrite Control 2:

- 1. Acesse o site de downloads da Focusrite: [focusrite.com/downloads](http://focusrite.com/downloads)
- 2. Encontre o seu Scarlett no site de Downloads.
- 3. Download Focusrite Control 2 para o seu sistema operacional (Windows ou Mac).
- 4. Abra a pasta Downloads em seu computador e clique duas vezes no Focusrite Control 2 instalador.
- 5. Siga as instruções na tela para instalar Focusrite Control 2. Se instalar Focusrite Control 2 para Windows, seu computador será reiniciado.
- 6. Se ainda não estiver, conecte seu Scarlett interface para o seu computador com o cabo USB.
- 7. Abra Focusrite Control 2 e detecte o seu Scarlett automaticamente.

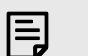

#### **Nota**

No Windows, instalar o Focusrite Control 2 também instala o driver. Você pode baixar o Focusrite Control 2 a qualquer momento, mesmo sem se registrar em [downloads.focusrite.com](http://downloads.focusrite.com). No macOS, você não precisa de driver, basta instalar o Focusrite Control 2.

## <span id="page-7-0"></span>**Registro Manual**

Se você decidir registrar seu Scarlett em uma data posterior, faça-o em: [customer.focusrite.com/](http://customer.focusrite.com/register) [register](http://customer.focusrite.com/register)

Você precisa inserir o número de série manualmente: você pode encontrar esse número na base da interface (o número branco abaixo) ou na etiqueta do barcode na caixa de presente.

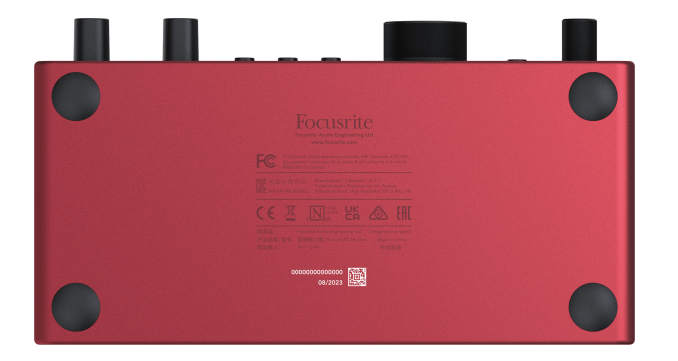

Recomendamos que você baixe e instale o Focusrite Control 2. Abrir o Focusrite Control 2 desativa o Easy Start e desbloqueia o conjunto completo de recursos do seu Scarlett Solo.

No modo Easy Start, a interface funciona com taxa de amostragem de até 48 kHz; depois de instalar o Focusrite Control 2, você pode trabalhar com taxas de amostragem de até 192 kHz.

Se você não instalar o Focusrite Control 2 imediatamente, pode baixá-lo a qualquer momento em: [downloads.focusrite.com](http://downloads.focusrite.com)

#### **Desativando o início fácil**

Após ter passado, instalado e aberto o Easy Start Focusrite Control 2, seu Scarlett não estará mais no modo Easy Start.

Se seu Scarlett Solo ainda está no modo Easy Start ou você optou por não instalar o Focusrite Control 2 para desativar o modo Easy Start:

- 1. Desligue o seu Scarlett Solo
- 2. Pressione e segure o botão **48V** .
- 3. Mantendo pressionado o botão **48V**, ligue o Scarlett Solo.
- 4. Aguarde até que o painel frontal acenda e solte o botão **48V** .
- 5. Reinicie (desligue e ligue) o seu Scarlett Solo.

Seu Scarlett liga com o Easy Start desativado.

# <span id="page-8-0"></span>**Recursos do Hardware**

**Painel Frontal**

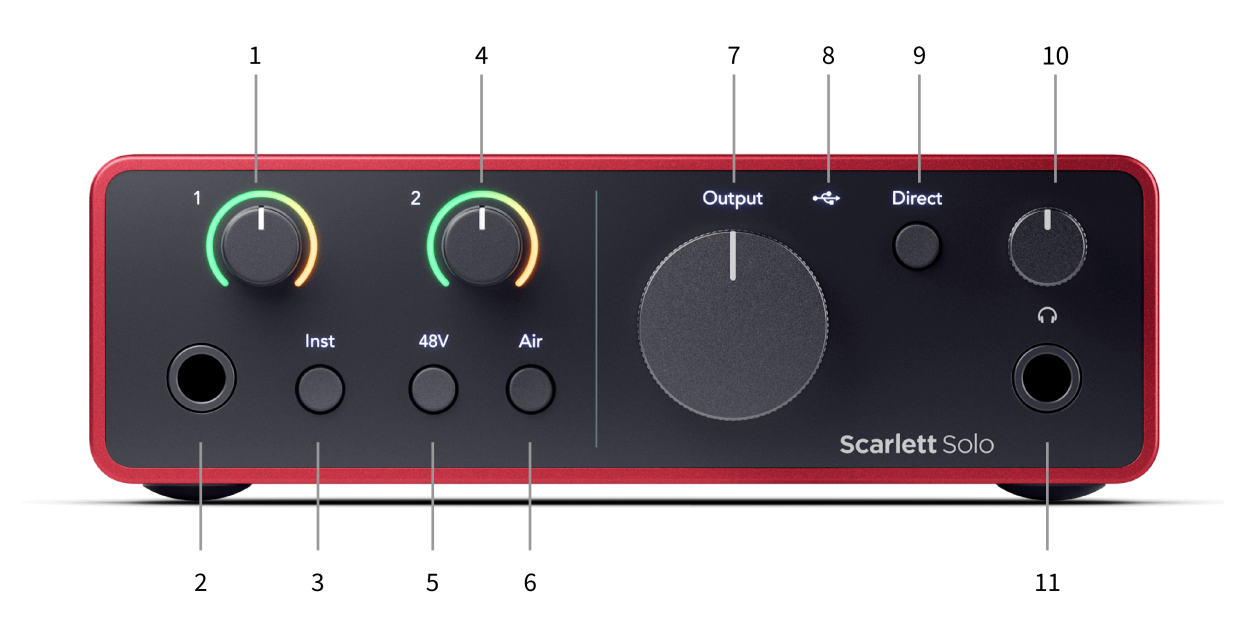

- 1. Entrada **1** (nível de linha/instrumento) Controle de ganho e halo de ganho O controle de ganho define o nível de entrada e o halo de ganho mostra o nível de entrada para a entrada de nível de linha/instrumento da tomada de 6,35 mm (1/4") no painel frontal.
- 2. Entrada **1** Nível de linha/tomada de instrumento 6,35mm (1/4") aceita cabos de tomada mono (TS) e estéreo/balanceado (TRS) de 6,35mm (1/4") em nível de linha ou instrumento.
- 3. Interruptor **Inst** Pressione para alternar a tomada de 6,35 mm (1/4"), entrada **1**, entre linha ou nível de instrumento.
- 4. Controle de ganho de entrada **2** (microfone) e halo de ganho O controle de ganho define o nível de entrada e o Halo de ganho mostra o nível de entrada para a entrada **2**, o conector de microfone XLR no painel traseiro.
- 5. Botão **48V** Pressione para ligar o phantom power de 48V na entrada do microfone XLR para alimentar os microfones condensadores.
- 6. Botão **Air** Pressione para ativar o modo AIR (consulte Air).
- 7. Controle de nível de **saída** do alto-falante Controle o nível indo para as saídas R e L.
- 8.  $\overrightarrow{C}$  LED USB Acende em verde quando a interface é reconhecida pelo seu computador, em branco se está conectada mas não é reconhecida e apagada se não está conectada.
- 9. Interruptor do monitor **direto** Pressione para ativar e desativar o monitoramento direto (consulte o botão do monitor direto).
- 10.  $\bigcap$  Controle de nível de fones de ouvido Controle o nível enviado para seus fones de ouvido.
- 11.  $\bigcap$  Soquete de saída de fones de ouvido Conecte seus fones de ouvido aqui usando uma tomada TRS de 6,35 mm (1/4").

#### **Painel traseiro**

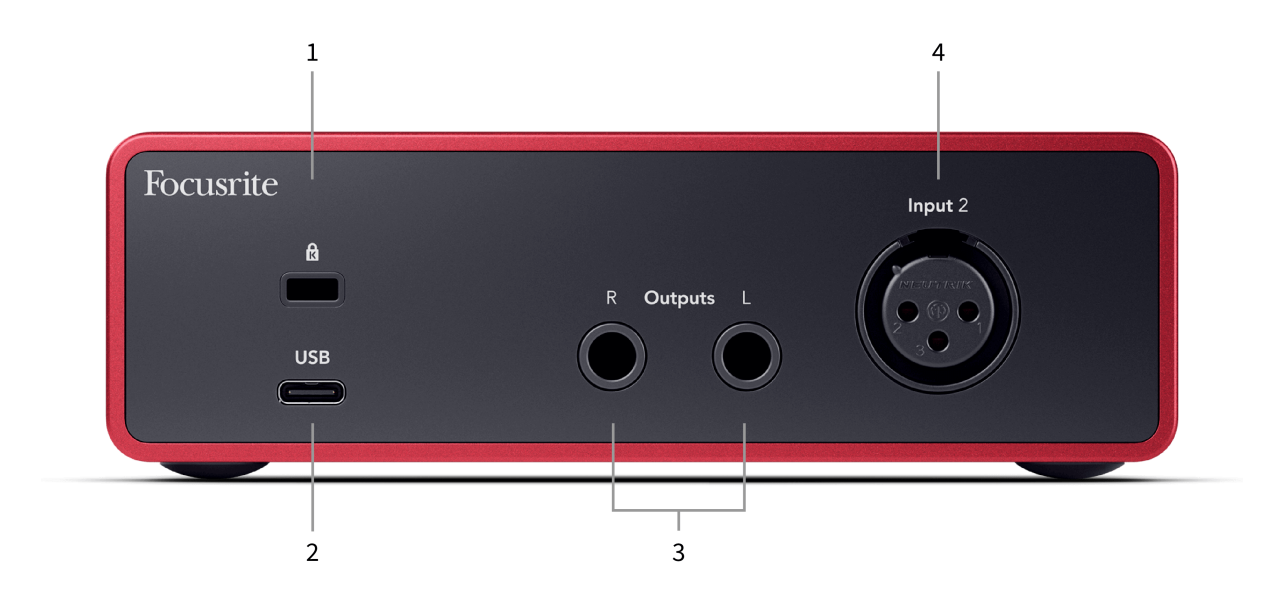

- 1.  $\alpha$  Trava Kensington, use uma trava para proteger seu Scarlett e impedir o roubo.
- 2. **USB** Conector USB-C para conectar seu Scarlett ao seu computador.
- 3. **Saídas de alto-falante R** e **L** tomada de 6,35 mm (1/4") (TS ou TRS) para conectar seu Scarlett a alto-falantes ou amplificador. Recomendamos que você use cabos de tomada TRS de 6,35 mm (1/4") para conexões balanceadas.
- 4. **Entrada** XLR **2** Conectores XLR de 3 pinos para conectar seus microfones.

# <span id="page-10-0"></span>**Painel frontal em profundidade**

Esta seção abrange todos os recursos do painel frontal do seu Scarlett Solo, o que eles fazem, como você pode usá-los e como eles funcionam no Focusrite Control 2.

#### **Configurando o ganho de entrada do pré-amplificador**

O ganho de entrada do pré-amplificador controla a quantidade de sinal que você está enviando para o seu computador e software de gravação.

É essencial definir um bom nível para o ganho de entrada do pré-amplificador para obter a melhor qualidade de gravação. Se o ganho de entrada do pré-amplificador for muito baixo, seu sinal ficará muito baixo e quando você tentar aumentar seu nível mais tarde, poderá ouvir ruído na gravação; se o ganho de entrada do pré-amplificador for muito alto, você pode 'cortar' a entrada e ouvir uma distorção severa em sua gravação.

O Scarlett Solo tem dois controles de ganho analógico para pré-amplificador **1** (Linha/Inst) e pré-amplificador **2** (Microfone).

Para controlar o ganho de entrada, gire o controle de ganho do pré-amplificador que você está usando no sentido horário para aumentar o nível ou no sentido anti-horário para diminuir o nível.

Quando você envia um sinal para o seu pré-amplificador, o Halo de Ganho acende em verde, laranja ou vermelho para mostrar o nível do sinal indo para o seu computador.

- Verde mostra que seu nível de sinal é bom.
- Laranja mostra que seu sinal é pré-clip, mais alto e é provável que você corte a entrada
- Vermelho mostra que seu sinal foi cortado, você deve reduzir o ganho.

Este diagrama mostra os medidores em diferentes níveis para mostrar o nível do sinal de entrada:

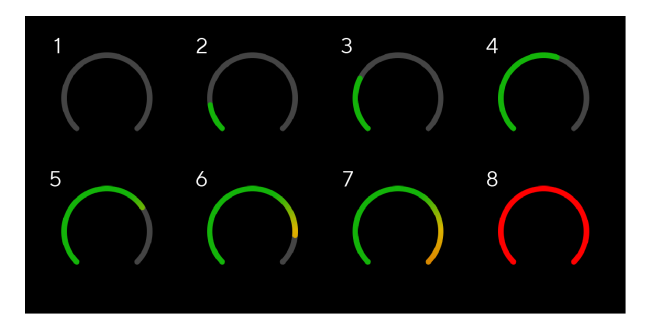

- 1. Sem sinal de entrada
- 2. -42 dBFS
- 3. -36 dBFS
- 4. -24 dBFS
- 5. -18 dBFS
- 6. -12 dBFS
- 7. -6 dBFS
- 8. 0 dBFS, clipping diminua o ganho de entrada para evitar distorção e clipping.

#### **Medidores de software**

Da mesma forma que os medidores de entrada no painel frontal do seu Scarlett Solo, você pode ver o sinal de entrada nos medidores no Focusrite Control 2 para definir o ganho correto do pré-amplificador.

À medida que o sinal fica mais alto, o medidor no Focusrite Control 2 acende de verde a laranja (pré-clip).

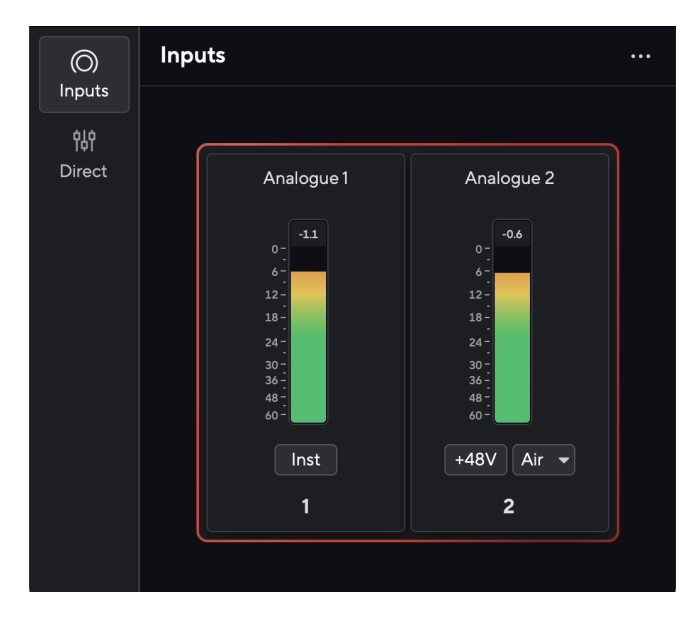

O indicador acima do medidor mostra o nível de pico (em -dBFS), o nível mais alto nesta faixa desde que você começou a monitorar a entrada. Ao passar o mouse sobre o medidor de nível de pico, você pode clicar para Redefinir o valor.

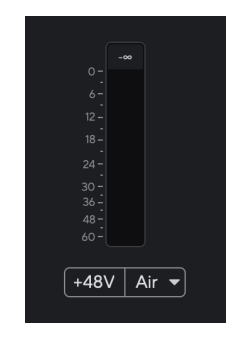

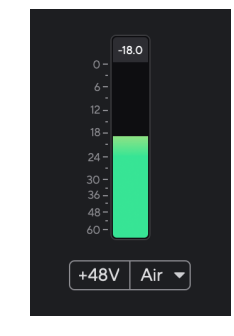

Aguardando um sinal de entrada. O sinal de entrada atingiu -18,5 dB.

<span id="page-11-0"></span>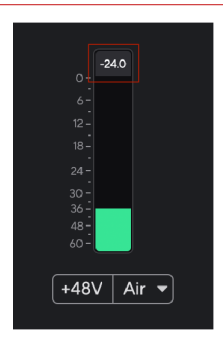

Clique para Redefinir o medidor de nível de pico.

Quando você sobrecarrega o pré-amplificador, com muito sinal de entrada ou adicionando muito ganho, o medidor de nível de pico acende em vermelho. Passe o mouse sobre o medidor de nível de pico e clique para Redefinir o valor.

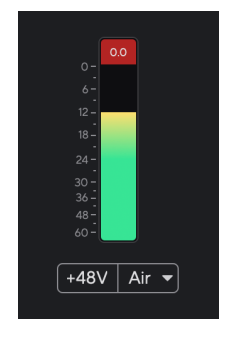

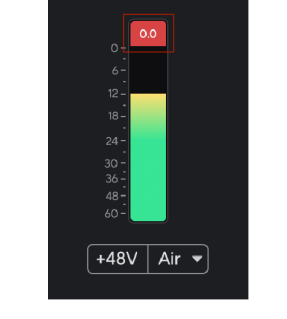

A entrada foi cortada. Clique para Redefinir o medidor de nível de pico após o corte.

#### **Botão 48V (Phantom Power)**

**48V**, também conhecido como 'Phantom Power', envia 48 volts do conector XLR da sua interface para dispositivos que precisam de energia para funcionar. O uso mais comum é enviar energia para microfones condensadores, mas você também pode precisar de **48V** para pré-amplificadores de microfone em linha, microfones dinâmicos ativos e caixas DI ativas.

Para ligar 48V:

- 1. Conecte seu microfone ou outro dispositivo alimentado à entrada XLR em sua interface usando um cabo XLR. **48 V** não é enviado para a entrada do conector de 6,35 mm  $(1/4")$ .
- 2. Reduza o controle de ganho do pré-amplificador para evitar estalos e cliques indesejados.
- 3. Pressione o botão **48V** (ou o botão de software correspondente)

**48v** fica verde para mostrar que está habilitado. O phantom power de 48V agora está sendo enviada para a entrada XLR do seu Scarlett e para qualquer dispositivo conectado à entrada XLR.

#### **Controle de software 48V (Phantom Power)**

Para habilitar 48V (Phantom Power) no Focusrite Control 2, clique no botão +48V . Isso é o mesmo que pressionar o botão 48V no hardware do Scarlett Solo.

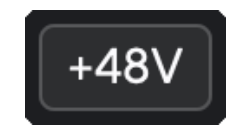

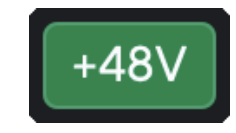

+48V Phantom Power desligado +48V Phantom Power ligado

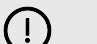

#### **Importante**

Se você acidentalmente enviar o phantom power de **48 V** para a entrada errada, a maioria dos microfones modernos de outros tipos, por exemplo, dinâmicos ou de fita, não serão danificados, mas alguns microfones mais antigos podem ser. Se não tiver certeza, verifique o guia do usuário do seu microfone para garantir que é seguro usá-lo com o phantom power de **48V** .

#### <span id="page-12-0"></span>**Botão Inst (Instrumento) e entradas de nível de linha**

O botão **Inst** (Instrumento) afeta apenas a entrada de linha de 6,35 mm (1/4") para o canal selecionado. Ele muda de uma entrada adequada para dispositivos de *nível de linha* para uma entrada mais adequada para dispositivos de nível de instrumento.

Para ativar ou desativar o modo de instrumento para a entrada da tomada de 6,35 mm (1/4"), pressione o botão **Inst** uma vez. Verde mostra que **Inst** está habilitado e branco mostra que **Inst**  está desabilitado. Quando você ativa o Inst e conecta uma tomada ao Scarlett, o ganho mínimo para a entrada é alterado para +7dB.

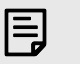

**Nota**

Quando a luz **Inst** está branca, a entrada da tomada de 6,35 mm está no nível de linha.

Quando **Inst** está ativado (verde), você pode conectar dispositivos de nível de instrumento às entradas de 1/4", como, mas não limitado a:

- Guitarras elétricas ou eletroacústicas diretamente e via pedais de efeitos.
- Baixos elétricos
- Instrumentos acústicos com captadores, como violinos, contrabaixos, etc.

Quando **Inst** está desativado (branco), você pode conectar dispositivos de nível de linha às entradas de 6,35 mm (1/4"), como, mas não limitado a:

- Sintetizadores
- Teclados
- Baterias eletrônicas
- Pré-amplificadores de microfone externo

#### **Instrumento/controle de software de linha**

Para alternar entre instrumento e linha do Focusrite Control 2, clique no ícone correspondente e você pode usar a mensagem suspensa para alternar entre cada configuração.

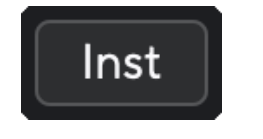

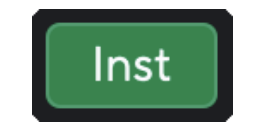

Linha Instrument

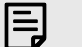

#### **Nota**

Ao alternar entre **Inst** e Linha, o ganho permanece no último nível definido.

#### **Modos Air**

O Air permite que você altere o som do pré-amplificador do Scarlett com dois modos diferentes; Air Presence ou Air Presence e Harmonic Drive. O Air afeta as entradas de microfone, linha e instrumento.

O ar está disponível apenas para a entrada do microfone.

Para ativar o Air, selecione sua entrada, pressione o botão Air uma vez para Air Presence, novamente para Air Presence e Harmonic Drive, e novamente para desligar. O LED Air muda de cor para mostrar qual modo você selecionou:

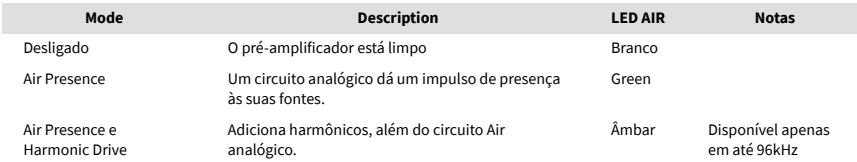

#### **Controle de software Air**

Para habilitar o AIR de Focusrite Control 2, clique no botão Air . Isso é o mesmo que pressionar o botão Air no hardware do Scarlett Solo.

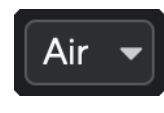

Air desligado

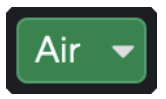

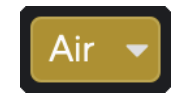

Air Presence selecionada Air Presence e Drive selecionados

Quando você clica no botão Air do Focusrite Control 2 a oartur do último modo Air selecionado, ele é ativado. Para alterar o modo Air selecionado (Presence ou Presence e Drive), clique na seta para exibir o menu suspenso.

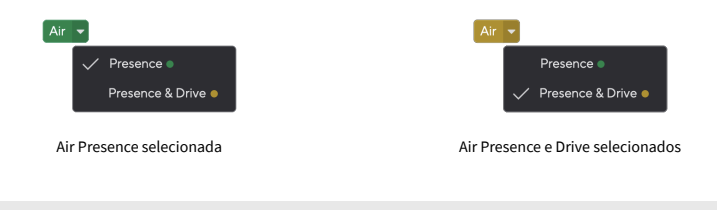

#### **Nota**

巪

Air Presence e Drive está disponível apenas em até 96kHz, você não pode usá-lo em taxas de amostragem quad-band (176,4kHz e 192kHz).

#### <span id="page-13-0"></span>**Controle de saída**

A **saída** controla os sinais que vão para as duas primeiras saídas na parte de trás do seu Scarlett, as saídas que você conectaria com mais frequência aos alto-falantes.

O controle de **Saída** define o nível nas saídas de nada (totalmente no sentido anti-horário) para saída em escala total (totalmente no sentido horário).

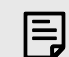

#### **Calibração De Saída Do Alto-Falante**

Em algumas ocasiões, você ainda pode ouvir o som dos alto-falantes do monitor quando o controle de saída está totalmente no sentido anti-horário, você pode ajustar os níveis do monitor para resolver isso:

- 1. Abaixe o controle de **Saída** de sua interface e o controle de nível de seus monitores.
- 2. Gire o controle de **Saída** para o máximo (ou logo abaixo do máximo).
- 3. Reproduza o som do seu sistema.
- 4. Aumente os controles de nível de seus monitores até que o nível seja o mais alto que você precisa.

Você não deve mais ouvir som quando o controle de **Saída** estiver no mínimo. Você também tem mais controle sobre o nível com toda a gama do controle de **Saída** . Ao configurá-lo logo abaixo do máximo, você também terá um pouco de volume extra se precisar ou quiser ouvir sons em um nível mais alto que o normal.

#### **Botão monitor direto**

Monitor **direto** Direct permite que você ouça os sinais conectados às entradas da sua interface sem que eles passem pelo seu computador. Isso significa que você ouvirá as entradas sem latência e sem efeitos.

Você pode usar o Monitoramento Direto se estiver experimentando latência ou um atraso entre emitir um som e ouvi-lo de volta do seu software, ou se quiser ouvir o sinal entrando em seu Scarlett, em vez de um software posterior com efeitos e plug-ins alterando a maneira como soa.

Quando o monitor direto estiver desligado, o ícone **Direto** acende em branco, para ativar o monitoramento direto, pressione o botão **Direto** uma vez e o ícone **Direto** acende em verde.

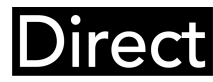

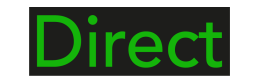

Monitor direto desligado. Monitor direto ativado.

#### **Ajuste direto do monitor**

De Focusrite Control 2 você pode ativar e ajustar o mix Direct Monitor para equilibrar suas entradas com os canais de reprodução do seu software.

Para ativar o Direct Monitor, clique na guia Direct no Focusrite Control 2 e clique no botão do software Direct Monitor na parte superior da guia. O interruptor acende em verde e Direct acende em verde no seu Scarlett Solopainel frontal.

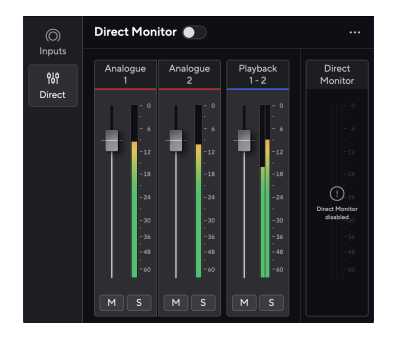

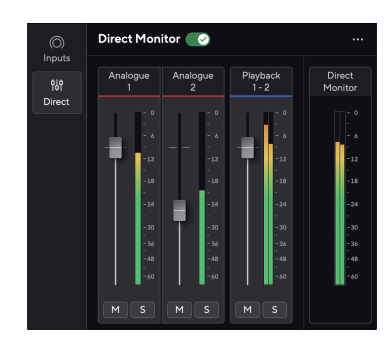

Monitor direto desligado Direct Monitor ligado e Analogue 2 com nível reduzido

#### **Para ajustar sua mixagem Direct Monitor:**

- 1. Abrir Focusrite Control 2.
- 2. Clique na guia Direto.

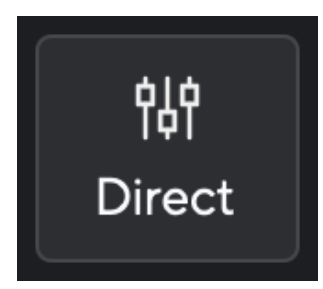

3. Use os canais do mixer (faders, botões Mute e Solo) para ajustar os níveis para Analogue 1, Analogue 2 e Playback 1-2.

O medidor final abaixo **Monitor direto** mostra o nível combinado que vai para as saídas de monitor e fone de ouvido.

#### Scarlett Solo 4th Gen Studio Pack Guia do usuário

#### <span id="page-14-0"></span>**Usando os canais do mixer**

Cada canal do mixer tem várias funções.

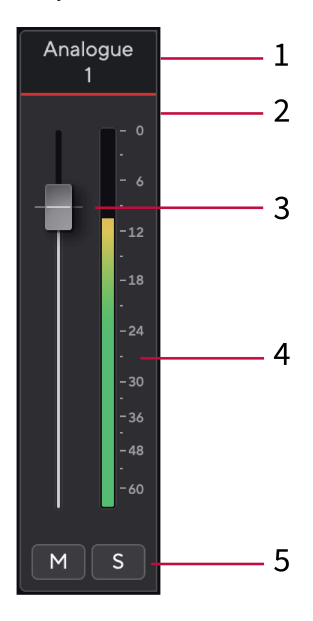

#### **Saída de Fone de Ouvido**

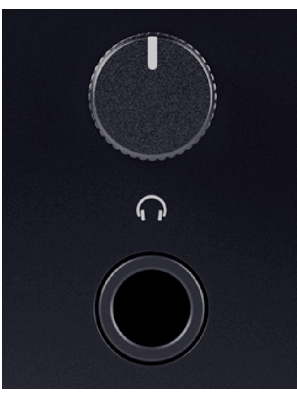

A saída de fone de ouvido é uma tomada TRS de 6,35 mm (¼"). Muitos fones de ouvido têm uma tomada TRS de 3,5 mm, para conectá-los ao seu Scarlett Solo você deve usar um adaptador TRS de 6,35 mm para 3,5 mm.

O controle acima da saída de fone de ouvido controla o nível que vai para seus fones de ouvido.

Alguns fones de ouvido de alta impedância podem ser silenciosos quando usados com um Scarlett Solo, recomendamos o uso de fones de ouvido com impedância de até 300Ω.

#### 1. **Nome do canal de mix**

Isso mostra o nome da entrada do mixer.

#### 2. **Fader**

O Fader ajusta o nível que vai para o seu destino Mix. Alt, opção ╲ ou clique duas vezes para redefinir.

Os faders não têm efeito nas fontes que você está gravando no momento.

#### 3. **Medidor**

Isso mostra o nível do canal, em dBFS. Verde mostra um bom nível e laranja significa que o nível está muito alto.

Você verá dois medidores para canais estéreo, um para cada lado esquerdo e outro direito.

O medidor mostra o nível pós-fader, a configuração do fader afetará o medidor.

#### 4. **Silenciar e solo**

Silenciar - Clique em  $\mathbb{M}$  para silenciar o canal no Mix. O botão Silenciar fica azul  $\mathbb{M}$ quando ativado. Você pode silenciar vários canais simultaneamente.

Solo - Clique em **S** para fazer o solo da track, silenciando todos os outros canais no Mix. O botão Solo acende em amarelo  $\boxed{s}$  quando ativado. Habilitar Solo em múltiplos canais silencia qualquer canal sem Solo habilitado, ou seja, você ouvirá todos os canais em Solo.

Se você habilitar Silenciar e Solo, a última opção clicada terá prioridade.

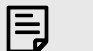

#### **Nota**

Alguns fones de ouvido e adaptadores de tomada podem ter conectores TS ou TRRS, por exemplo, se tiverem um microfone ou controle de volume embutido no cabo. É improvável que esses fones de ouvido funcionem corretamente. Se estiver com problemas, use fones de ouvido e um adaptador de tomada com conectores de tomada TRS.

## <span id="page-15-0"></span>**Painel traseiro em profundidade**

Esta seção abrange todos os recursos do painel traseiro do Scarlett Solo, o que eles fazem, como você pode usá-los e como eles funcionam no Focusrite Control 2.

## **Conexão USB**

#### **Porta USB**

A porta USB tipo C identificada como **USB** é para conectar seu Scarlett ao seu computador.

#### **Entrada de Microfone**

A **entrada** do conector XLR de 3 pinos está no nível do microfone e foi projetada para você conectar seus microfones.

Você pode controlar o nível do microfone usando o controle de ganho de entrada correspondente no painel frontal. O phantom power de 48 V também está disponível se você estiver usando um microfone condensador. Você pode ativar o phantom power usando o botão 48 V do painel frontal.

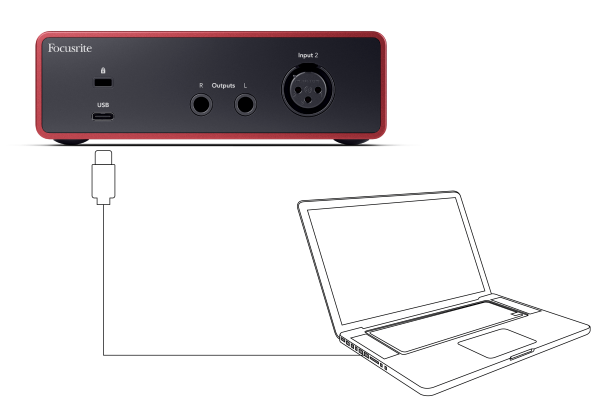

A conexão com seu computador fornece energia USB, comunicação de áudio bidirecional e uma conexão para Focusrite Control 2.

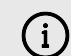

#### **O Ícone USB Pisca Em Vermelho**

Se o ícone USB piscar em vermelho, isso significa que seu Scarlett Solo não está recebendo energia suficiente.

Para resolver esse problema:

- Certifique-se de estar usando o cabo USB original fornecido com o seu Scarlett.
- Teste uma porta USB diferente em seu computador, certifique-se de estar conectando diretamente ao seu computador e não através de um hub USB.
- Certifique-se de que suas portas USB podem fornecer 900mA de energia. O Scarlett Solo requer 900mA de energia para funcionar.

#### **Saídas de alto-falante**

**As saídas L** e **R** são saídas de nível de linha para conectar seu Scarlett Solo a um amplificador ou monitores ativos. As saídas são saídas de tomada TRS de 1/4" balanceadas, você pode usá-las com cabos de tomada TS não balanceados ou TRS balanceados.

Seus controles de **Saída** do painel frontal do Scarlett Solo controla o nível enviado para as **Saídas L** e **R**.

# <span id="page-16-0"></span>**Acessórios do pacote de estúdio**

## **Microfone CM25 MkIII**

O microfone Scarlett CM25 MkIII com o pacote Scarlett Studio é um microfone condensador ideal para gravar vocais com qualidade de estúdio e a maioria dos instrumentos acústicos.

Você pode usar o CM25 MKIII para gravar quase tudo, mas vai adorar como ele soa nos vocais e na guitarra, graças ao seu caráter brilhante, claro e detalhado.

Também incluímos uma tela para o CM25 MKIII para reduzir plosivas e ruído do vento ao gravar vocais ou palavras faladas.

Para usar o CM25 MkIII com seu Scarlett Solo:

- 1. Gire o ganho de entrada do canal para o mínimo e desligue 48V.
- 2. Conecte o CM25 MkIII a uma entrada XLR em seu Scarlett Solo usando o cabo XLR para XLR incluído.
- 3. Pressione o botão **48V** para ligar o phantom power de 48V.
- 4. Defina o ganho de entrada de acordo com as etapas na seção Configurando o ganho de entrada do pré-amplificador.

Sabemos que você deseja começar a gravar imediatamente, por isso incluímos um suporte de microfone simples (mas inteligente) para garantir que você possa começar a trabalhar mesmo que ainda não tenha uma configuração completa para o seu estúdio.

Queremos garantir que não estamos desperdiçando o design de nosso produto, então nos desafiamos a criar um suporte de microfone com a embalagem que já estávamos usando.

Reutilizamos a folha de papelão dentro da caixa, necessária para proteger seu Scarlett em trânsito, para criar um suporte de microfone para você gravar direto da caixa.

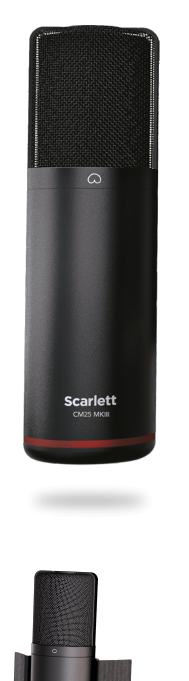

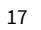

# <span id="page-17-0"></span>**Fones de ouvido SH-450**

Os fones de ouvido SH-450 vêm com o Scarlett Solo pacote de estúdio. Projetamos esses fones de ouvido para fornecer a você um som de qualidade profissional, esteja você gravando, mixando, DJing ou precisando de fones de ouvido de monitor honestos.

Os fones de ouvido SH-450 têm uma estrutura durável que é confortável de usar por longos períodos de tempo. O design fechado ajuda a bloquear o ruído externo, para que você possa se concentrar em suas gravações.

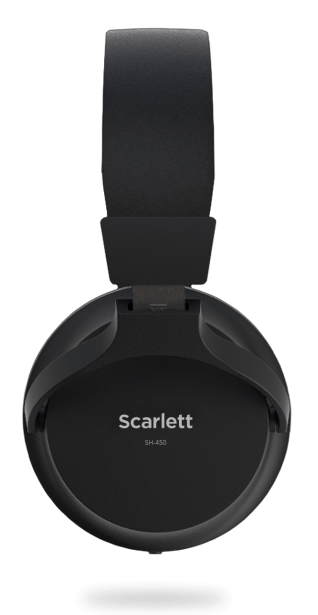

# <span id="page-18-0"></span>**Configuração DAW (software de gravação)**

O Scarlett é compatível com qualquer DAW compatível com ASIO no Windows e qualquer DAW compatível com Core Audio no macOS.

Para ajudar você a começar, reunimos etapas para configurar sua interface e começar a gravar nas DAWs mais comuns. Se precisar de mais informações, consulte o guia do usuário de sua DAW.

Se você ainda não tem uma DAW instalado em seu computador para ajudá-lo a começar, o Scarlett vem com o Ableton Live Lite e uma versão do Pro Tools. Você pode acessá-los no [Easy](#page-4-0)  [Start \[5\]](#page-4-0) ou na sua [conta Focusrite](https://customer.focusritegroup.com/my-software).

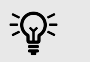

#### **Dica O que é uma DAW?**

DAW significa 'Digital Audio Workstation' e é o termo dado a qualquer software que você usa para gravar arranjos ou fazer música.

# <span id="page-19-0"></span>*III≣* **Ableton Live**

Para configurar o Ableton Live, siga estas etapas:

#### **Windows**

- 1. Abra o Ableton Live no seu computador.
- 2. Clique em Opções > Preferências....

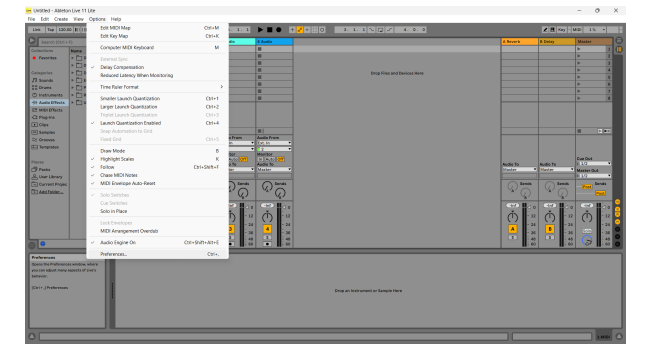

- 3. Vá para a guia **Áudio** no lado esquerdo da janela Preferências.
- 4. Defina o **Tipo de driver** como ASIO e o **Dispositivo de áudio** como Focusrite USB ASIO.

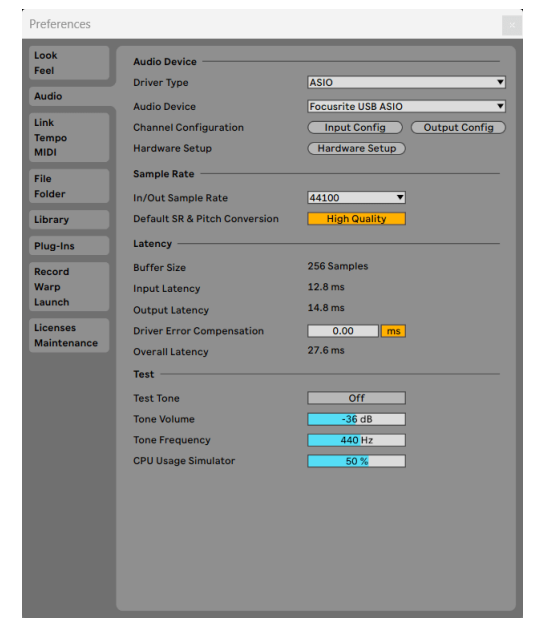

- O próximo passo é fazer com que todas as entradas do seu dispositivo apareçam como opções de entrada no Ableton.
- 6. Clique para destacar cada conjunto de **entradas mono** e **estéreo** para garantir que apareçam como selecionáveis no Live.

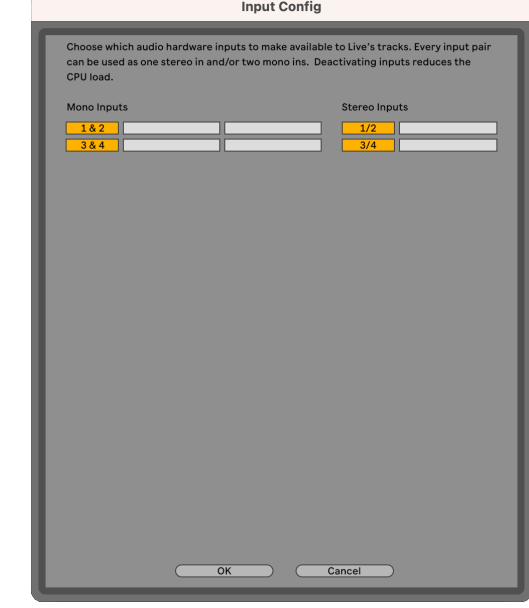

- 7. Clique em **OK**.
- 8. Faça o mesmo para **Configuração de saída**, se estiver usando várias saídas de seu Scarlett Solo.

5. Clique em Configuração de entrada.

#### Scarlett Solo 4th Gen Studio Pack Guia do usuário

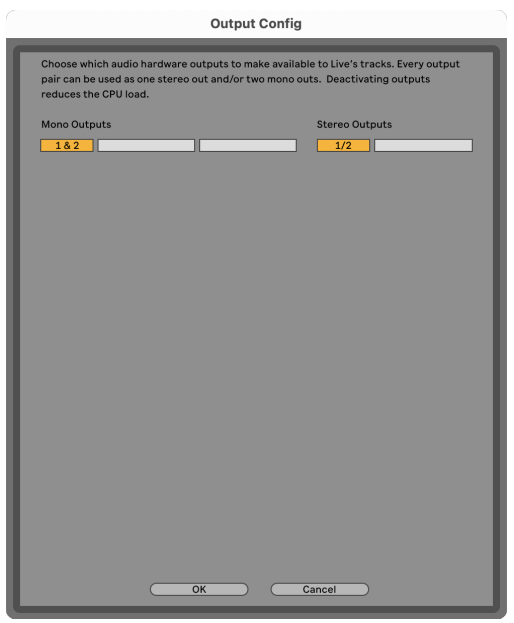

9. Feche a janela de preferências.

#### **Mac**

- 1. Abra o Ableton Live no seu computador.
- 2. Clique em **Ao vivo** na barra de menu superior.
- 3. Clique em **Configurações**.
- 4. Vá para a guia **Áudio** no lado esquerdo da janela Preferências.
- 5. Defina o **Dispositivo de entrada de áudio** e o **Dispositivo de saída de áudio** para Scarlett Solo 4º Ger.

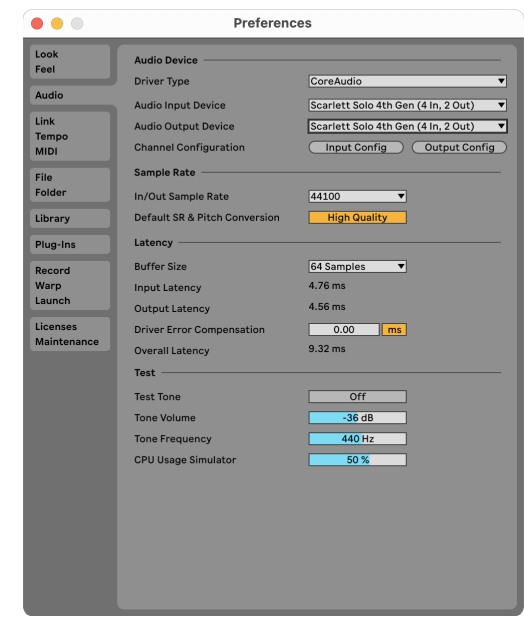

6. Clique em **Configuração de entrada**.

O próximo passo é fazer com que todas as entradas do seu dispositivo apareçam como opções de entrada no Ableton.

7. Clique para destacar cada conjunto de entradas **mono** e **estéreo** para garantir que apareçam como selecionáveis no Live. Você vai ver até four canais.

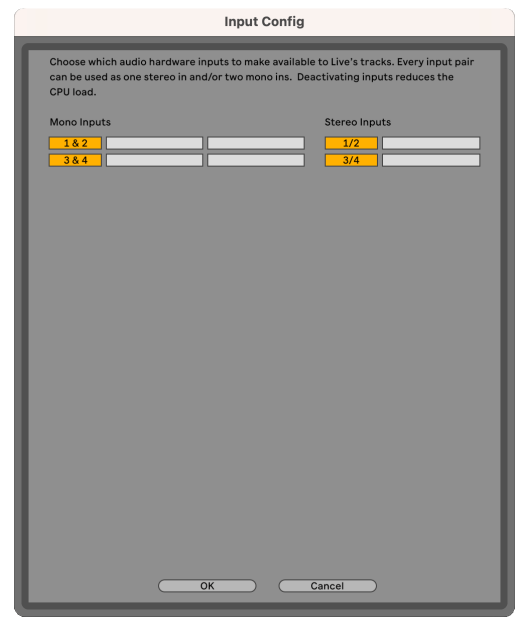

- 8. Clique em **OK**.
- 9. Faça o mesmo para **Configuração de saída**, se estiver usando várias saídas de seu Scarlett Solo.

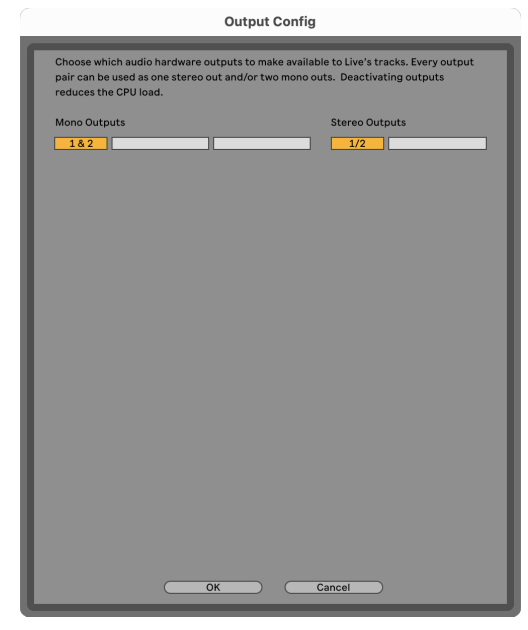

10. Feche a janela de Preferências.

#### **Colocando o som no Ableton**

1. Clique para destacar uma faixa de **Áudio** na janela principal do Live. O Live tinha duas visualizações (Sessão e Arranjo), portanto, dependendo de qual visualização você está, veja as capturas de tela a seguir.

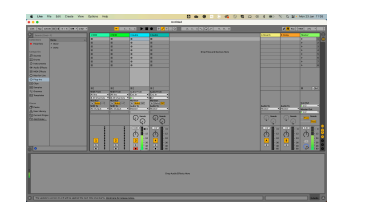

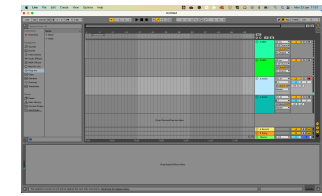

2. Defina o **Áudio de** como **Entrada ext.** e o menu suspenso de entrada para a entrada da interface que você está usando, por exemplo, **1**.

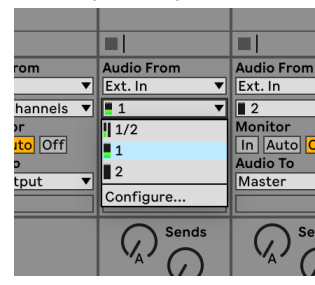

3. Configure o **Monitor** para **Auto**.

Isso permite que você ouça o som vindo da entrada do seu Scarlett.

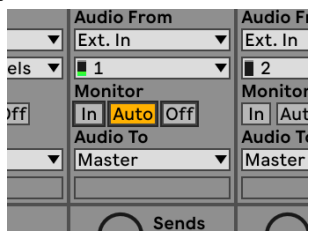

4. Clique no botão do braço de gravação abaixo da faixa. Acende em vermelho quando o braço de gravação está ligado.

Envie um sinal para a entrada do seu Scarlett e você verá o medidor no Ableton.

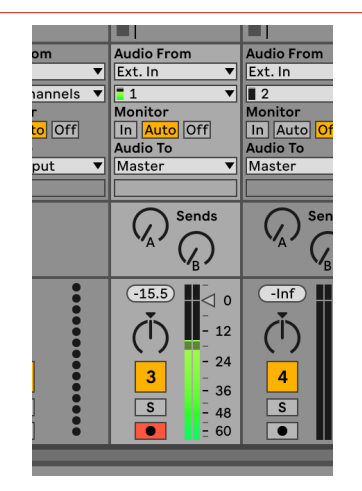

5. Quando estiver pronto para gravar, clique no botão gravar ⏺ na barra de transporte do Ableton.

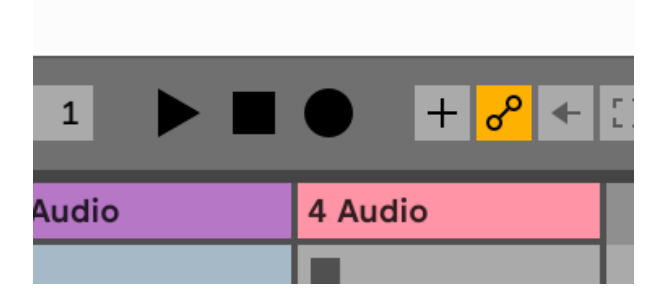

# <span id="page-23-0"></span>*Q* Logic e **G** GarageBand

Para configurar o Logic Pro e o GarageBand, siga estas etapas:

- 1. Abra o Logic Pro ou GarageBand em seu computador (você pode ser solicitado a Escolher um projeto, pode escolher um Projeto vazio ou usar um modelo).
- 2. Selecione Áudio na janela **Escolha um tipo de faixa**.
- 3. Defina a **Entrada de áudio** para Entrada 1.

Se você não vir nenhuma entrada, certifique-se de que **Dispositivo:** esteja definido para o seu Scarlett Solo.

- a. Clique na seta à direita da seção Dispositivo .
- b. Na janela de preferências, defina o **dispositivo de saída** e **o dispositivo de entrada** para Scarlett Solo 4º Ger.

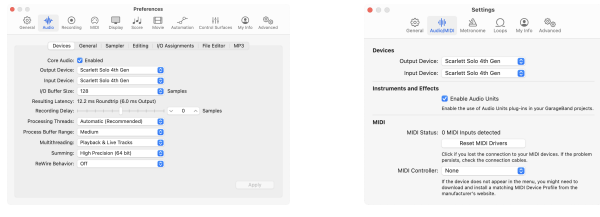

Logic Pro X GarageBand

- c. Clique em **Aplicar** (somente no Logic Pro).
- d. Feche a janela **Preferências ou configurações** .
- 4. Logic Pro: marque **Monitoramento de entrada** e **Gravação habilitada**. GarageBand: marque **Quero ouvir meu instrumento enquanto toco e gravo**. Isso permite que você ouça o som vindo da entrada do seu Scarlett.
- 5. Clique em **Criar.**

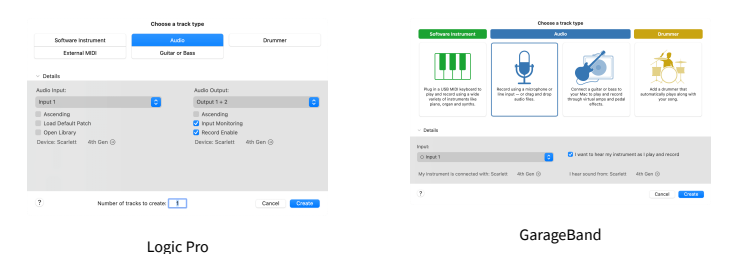

6. Quando estiver pronto para gravar, clique no botão de gravação na parte superior do Logic/GarageBand.

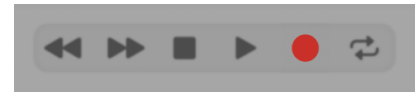

# <span id="page-24-0"></span> **Reaper**

Para configurar no Reaper, siga estas etapas:

#### **Windows**

- 1. Abra o Reaper no seu computador.
- 2. Se você vir uma janela pop-up solicitando que selecione o driver do dispositivo de áudio, clique em **Sim**

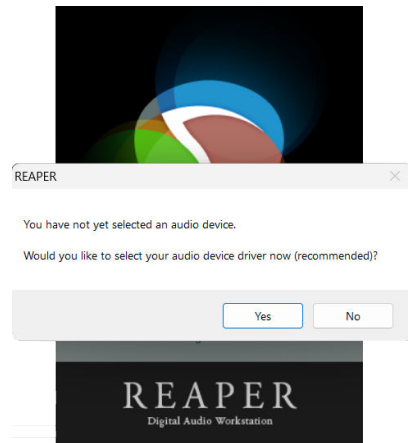

Se você não vir o pop-up, vá para Opções (menu superior) > Preferências > **Dispositivo**

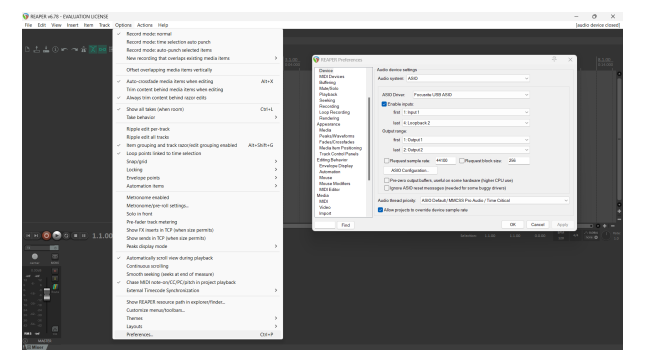

3. Nas **configurações do dispositivo de áudio**.

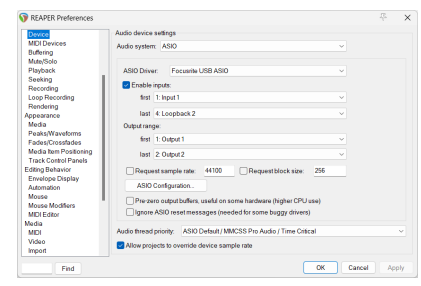

- a. Selecione ASIO no **sistema de áudio:** menu suspenso.
- b. Selecione Focusrite USB ASIO no menu suspenso **Driver ASIO:.**
- 4. Clique em **OK**.
- 5. Clique em **Faixa** (menu superior) > Inserir nova faixa.

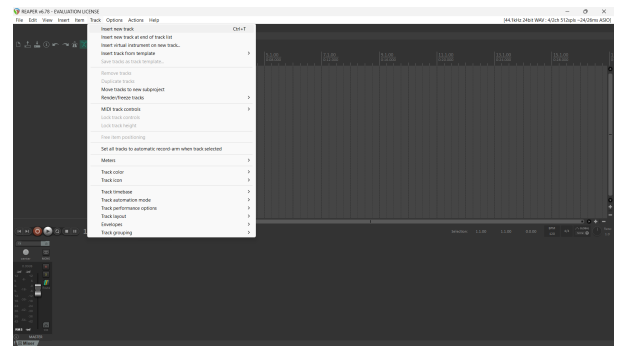

6. Clique no botão vermelho armado para gravar.

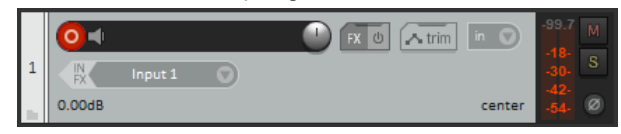

7. Clique na caixa **Entrada 1** para selecionar sua entrada em seu Scarlett Solo.

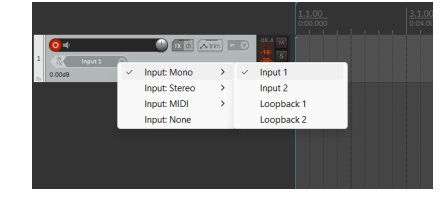

8. Quando estiver pronto para gravar, clique no botão de gravação na seção inferior do Reaper.

#### **Mac**

1. Abra o Reaper no seu computador.

2. Se você vir uma janela pop-up solicitando que selecione o driver do dispositivo de áudio, clique em **Sim**

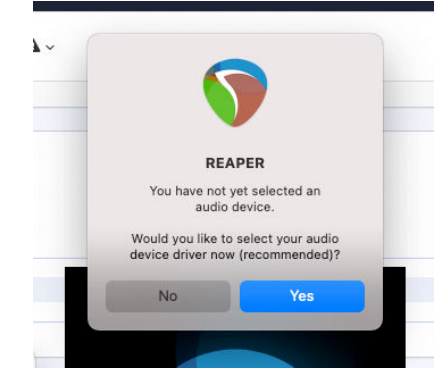

Se você não vir o pop-up, vá para Opções (menu superior) > Configurações > **Dispositivo**

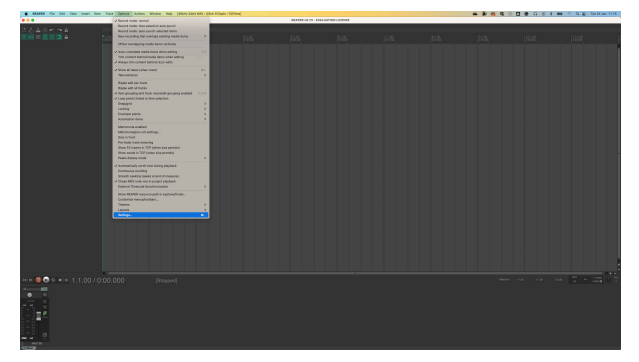

3. Escolha Scarlett Solo no menu suspenso **Dispositivo de áudio**.

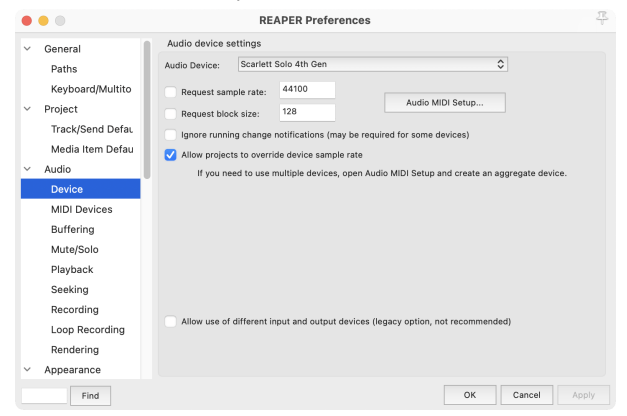

4. Clique em **OK**.

5. Clique em **Faixa** (menu superior) > **Inserir nova faixa**.

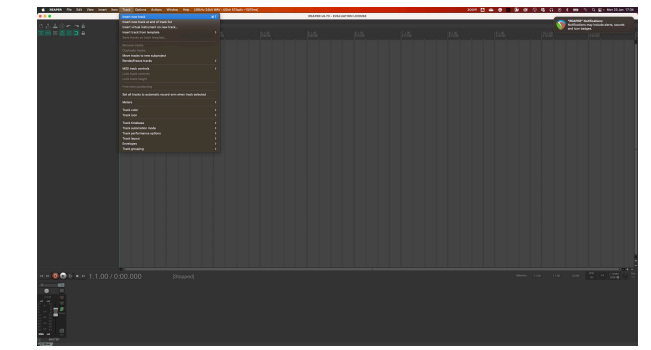

6. Clique no botão vermelho armado para gravar.

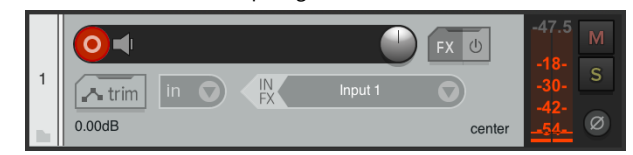

7. Clique na caixa **Entrada 1** para selecionar sua entrada em seu Scarlett Solo.

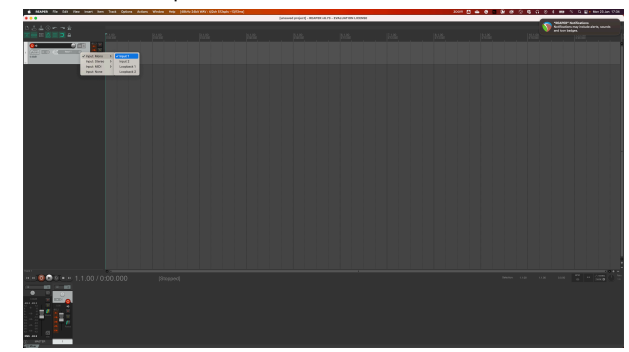

8. Quando estiver pronto para gravar, clique no botão de gravação na seção inferior do Reaper.

#### Scarlett Solo 4th Gen Studio Pack Guia do usuário

# <span id="page-26-0"></span> **Cubase**

#### **Windows**

- 1. Abra o Cubase no seu computador.
- 2. Na barra de menu superior, clique em Studio & gt; Configuração do Studio...

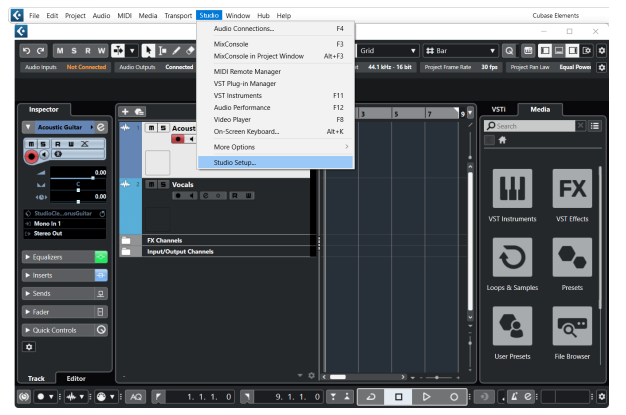

- 3. Clique em Sistema de áudio no lado esquerdo.
- 4. Defina o **ASIO Driver** para Focusrite USB ASIO.

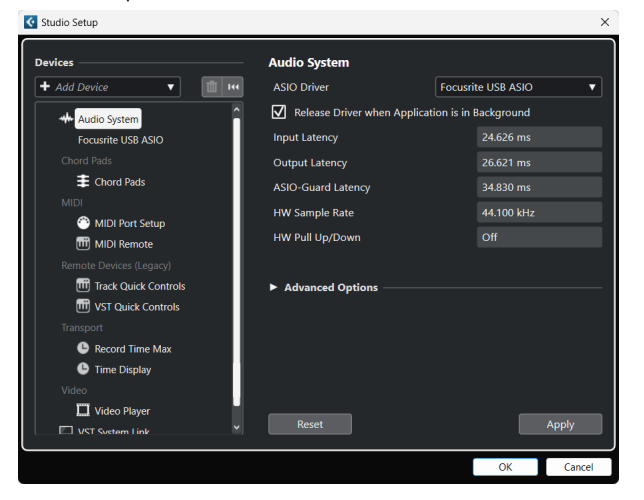

- 5. Clique em OK.
- 6. Clique com o botão direito do mouse no MixConsole.
- 7. Clique em Adicionar faixa de áudio.

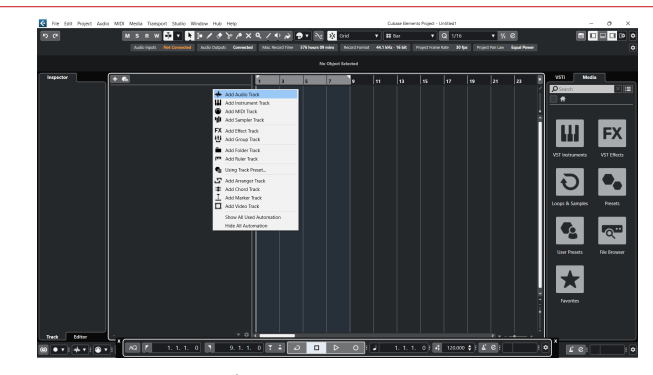

8. Configure o tipo de faixa como Áudio e defina a **Entrada de áudio** para o canal que você está usando em sua interface.

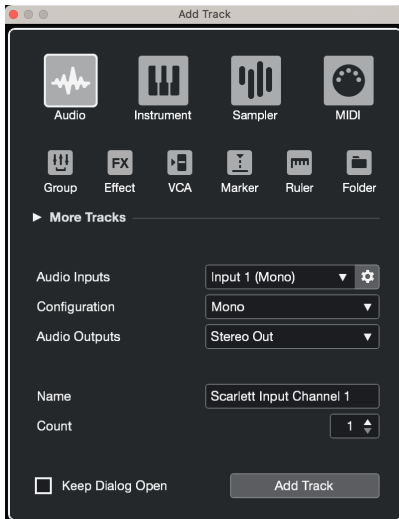

- 9. Clique em Adicionar faixa.
- 10. Clique nos botões Ativar Gravação e Monitorar ( $\bullet$  ) (desligado) no canal Cubase para ativar a faixa para gravação e para que você possa ouvi-la usando o monitoramento de entrada  $\bullet$   $\bullet$  (sobre).
- 11. Clique em Registro de Transporte **no transporte de Cubase para iniciar** a gravação.

#### **Mac**

- 1. Abra o Cubase no seu computador.
- 2. Na barra de menu superior, clique em Studio > Configuração do Studio...

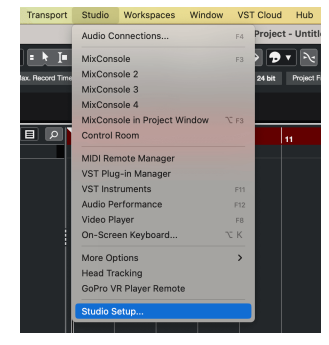

3. Altere o **ASIO Driver** para Scarlett Solo 4a Ger.

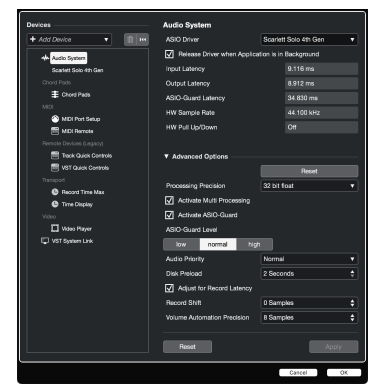

4. Clique em **Alternar**.

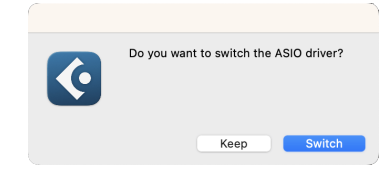

- 5. Clique em OK.
- 6. Clique com o botão direito do mouse no MixConsole.
- 7. Clique em Adicionar faixa.

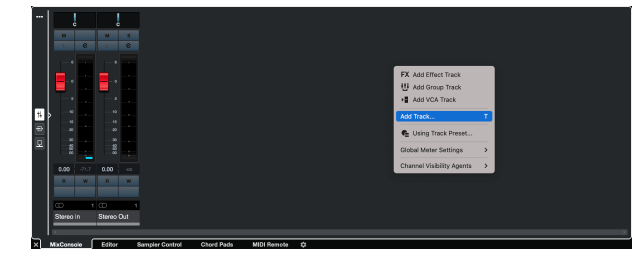

8. Configure o tipo de faixa como Áudio e defina a **Entrada de áudio** para o canal que você está usando em sua interface.

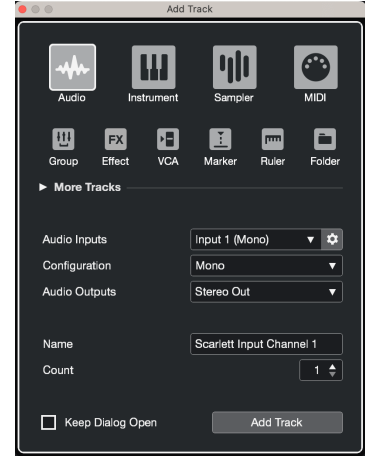

- 9. Clique em Adicionar faixa.
- 10. Clique nos botões Ativar Gravação e Monitorar (desligado) no canal Cubase para ativar a faixa para gravação e para que você possa ouvi-la usando o monitoramento de entrada (sobre).
- 11. Clique em Registro de Transporte **DE DE LO** no transporte do Cubase para iniciar a gravação.

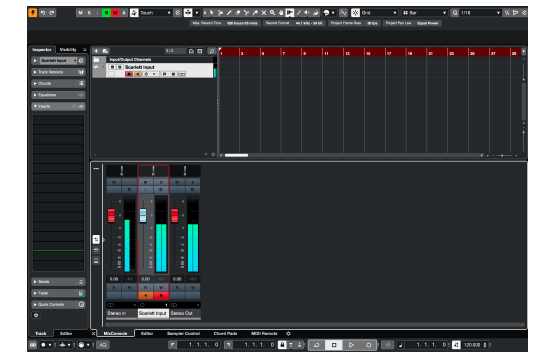

# <span id="page-28-0"></span> **Pro Tools**

Para configurar no Pro Tools, siga estas etapas:

#### **Mac e Windows**

- 1. Abra o Pro Tools no seu computador.
- 2. Clique em Configuração > Mecanismo de reprodução na barra de menu superior.

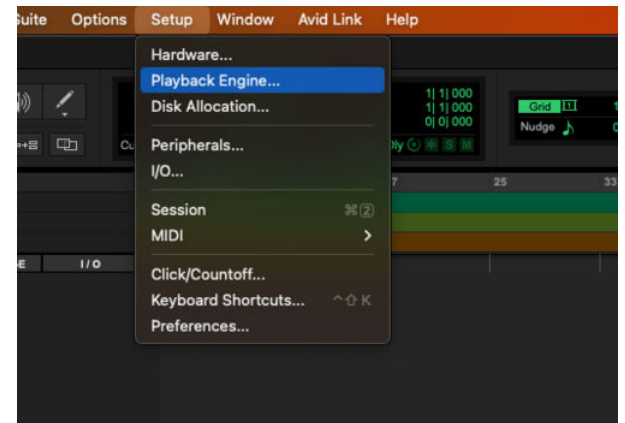

3. Selecione Focusrite USB ASIO (Windows) ou Scarlett Solo 4ª geração no menu suspenso **Mecanismo de reprodução**.

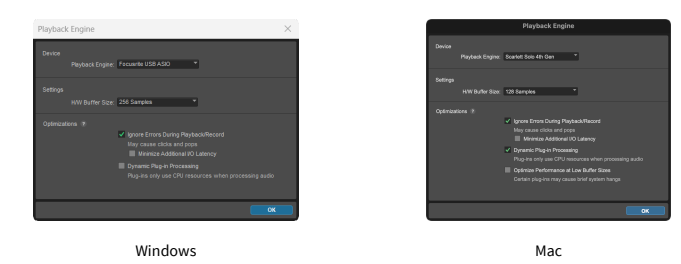

4. Clique em Rastrear > Novo na barra de menu superior.

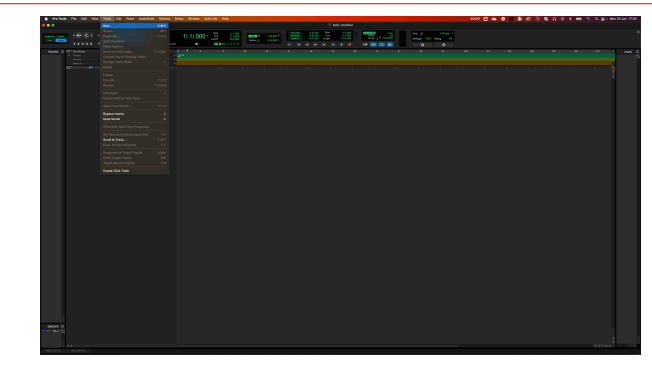

5. Defina o número de faixas necessárias e defina o tipo como Faixa de áudio.

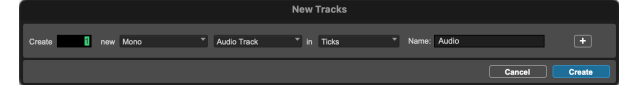

- 6. Clique em Criar
- 7. Clique no braço de gravação **e** e habilite a entrada dos botões **in** na faixa. Isso permite que você ouça o som vindo da entrada do seu Scarlett.
- 8. Clique no botão principal Habilitar Gravação **o na parte superior da janela do Pro** Tools, ele fica vermelho quando ativado **.**
- 9. Clique no botão Reproduzir **Depara iniciar a gravação.**

# <span id="page-29-0"></span> **FL Studio**

Para configurar no FL Studio, siga estas etapas:

- 1. Abra o FL Studio no seu computador.
- 2. Vá para **Opções** & gt; Configurações de áudio.
- 3. Defina o dispositivo para Scarlett Solo 4a Ger. (ou Focusrite USB ASIO no Windows) na seção **Entrada/saída**.

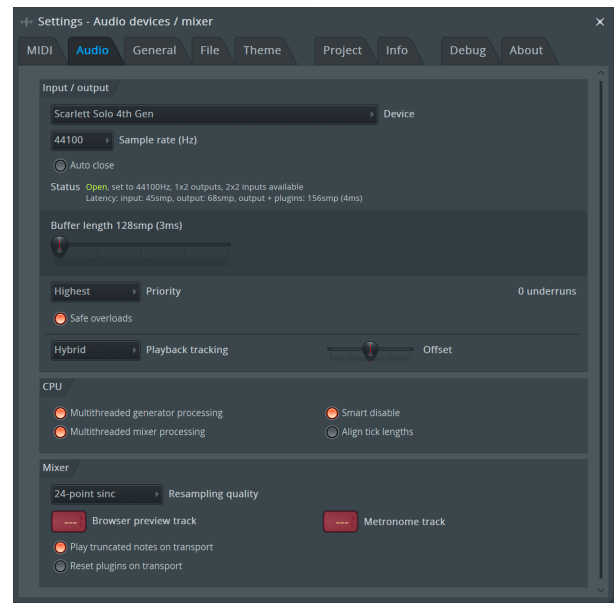

- 4. Feche a janela Configurações.
- 5. No **Mixer,** clique em inserir no qual deseja gravar.
- 6. Defina o menu suspenso de entrada externa de **(nenhum)** para a entrada da interface que você está usando, por exemplo,**Entrada 1** para entrada mono, ou **Entrada 1 - Entrada 2** para ambas as entradas 1 e 2 em estéreo.

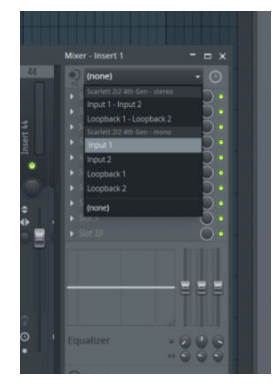

7. Clique no botão de registro principal na seção de transporte.

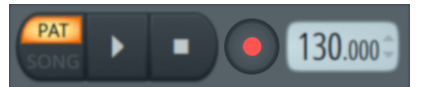

- Escolha uma opção na janela **O que você gostaria de gravar?**. Se você não tiver certeza de qual opção escolher, consulte os arquivos de ajuda do FL Studio.
- 8. Quando estiver pronto para gravar, pressione o botão reproduzir na seção de transporte.

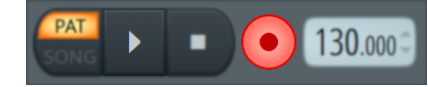

# <span id="page-30-0"></span>**Focusrite Control 2**

# **Focusrite Control 2 Configurações**

Clique nas reticências **no Focusrite Control 2canto superior direito e clique em** <sup>® Preferences</sup> para abrir a página Configurações.

A página de configurações tem as seguintes opções:

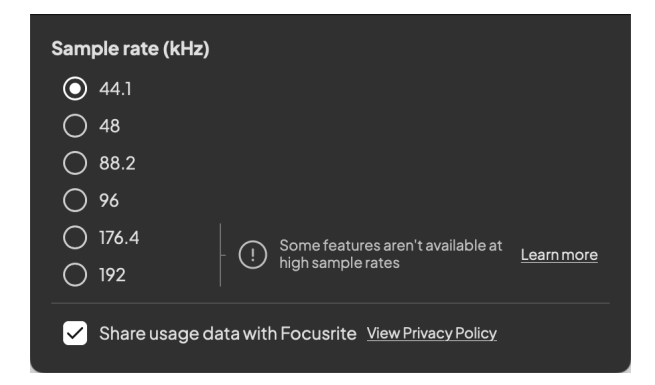

## **Taxa de amostragem (kHz)**

A taxa de amostragem refere-se às amostras por segundo que seu computador está gravando. Quanto maior o valor, maior a qualidade; no entanto, quanto maior o valor, mais espaço no disco rígido suas gravações ocupam.

Frequentemente, usar 44,1 kHz é mais do que suficiente para gravação.

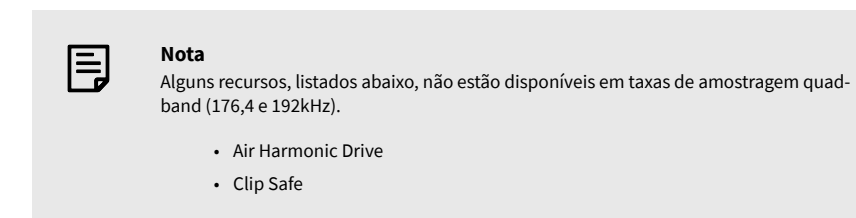

## **Fonte do relógio**

## **Análise**

Use esta caixa de seleção para optar pela análise de uso para nos ajudar a fazer Focusrite Control 2 melhorar. Consulte nossa [Política de Privacidade](https://focusrite.com/privacy-policy) para obter mais informações.

# <span id="page-31-0"></span>**Exemplos de uso**

## **Conectando entradas e saídas**

Os diagramas a seguir mostram como conectar uma variedade de entradas e saídas ao Scarlett Solo. Para conectar processadores, sintetizadores ou teclados externos, consulte [Conectando um](#page-32-0) [dispositivo de nível de linha \[33\]](#page-32-0).

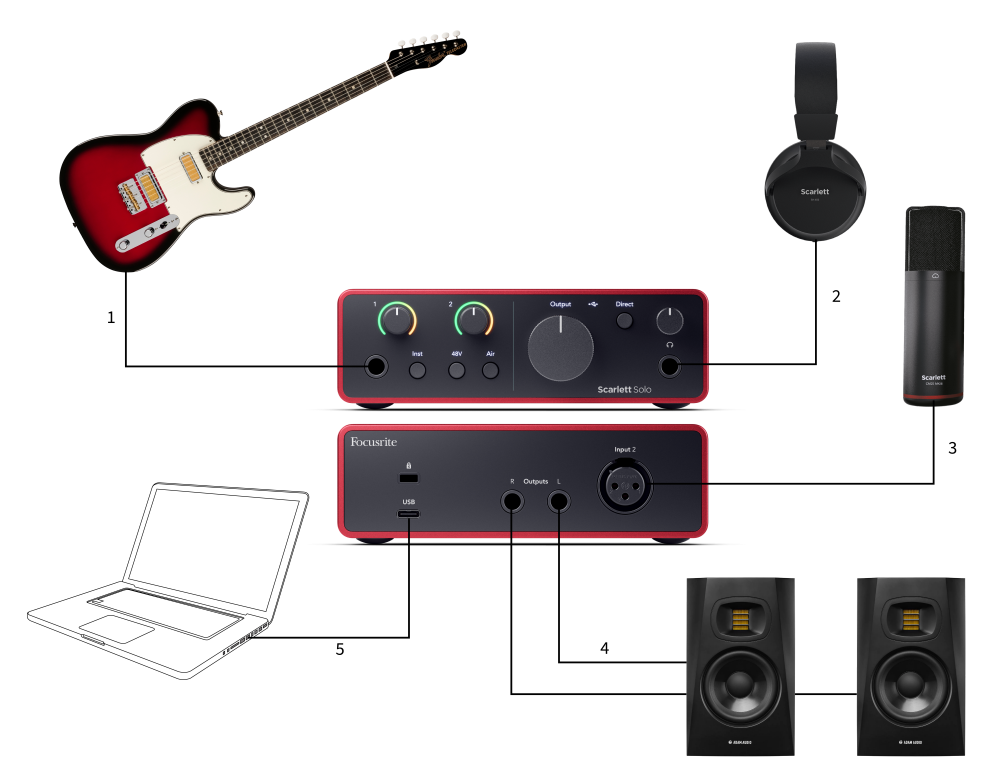

- 1. Conecte instrumentos como guitarras, baixos, guitarras eletroacústicas e outros instrumentos com captadores à Entrada **1**, a entrada de tomada de 6,35 mm no painel frontal. Ao conectar um instrumento, use um cabo de tomada mono TS de 6,35 mm a 6,35 mm e defina a entrada como 'instrumento' usando o botão **Inst**.
- 2. Conecte seus fones de ouvido (por exemplo, os fones de ouvido Scarlett SH-450) por meio de uma tomada de 6,35 mm à saída de fone de ouvido. Você deve usar uma tomada TRS de 6,35 mm para conectar seus fones de ouvido. Se o conector de tomada do fone de ouvido for menor, você precisará de um adaptador de tomada para fone de ouvido.
- 3. Conecte um microfone (por exemplo, o CM25 MkIII) à **Entrada 2** usando um cabo XLR para XLR. Você deve conectar um microfone por meio de um cabo XLR, outros microfones podem não funcionar ou você pode ter problemas.
- 4. Conecte os alto-falantes do monitor (também conhecidos como monitores) às saídas **R** e **L** (direita e esquerda). Use cabos de tomada TRS balanceados de 6,35 mm para conectar monitores. Se seus monitores tiverem conexões diferentes, consulte o guia do usuário do monitor.
- 5. Conecte o Scarlett ao seu computador usando um cabo **USB**.

## <span id="page-32-0"></span>**Conectando um dispositivo de nível de linha**

O diagrama a seguir mostra como conectar um dispositivo de nível de linha à entrada de linha no Scarlett Solo.

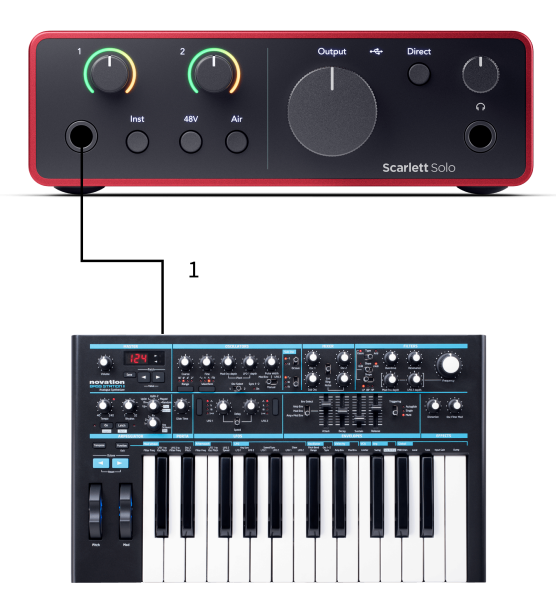

1. Conecte dispositivos de nível de linha, como sintetizadores, teclados ou préamplificadores de microfone à entrada **1** usando uma entrada de tomada de 6,35 mm no painel frontal. Ao conectar um dispositivo de nível de linha, use um cabo de tomada TRS de 6,35 mm a 6,35 mm, mas observe que a entrada é mono. Desative o **Inst** ao conectar dispositivos de nível de linha ao Scarlett Solo.

## **Loopback**

Com o Loopback, você pode capturar o áudio do computador e gravá-lo em seu software de gravação em canais separados junto com seus microfones ou instrumentos conectados.

Para usar entradas de seleção de loopback channels 3-4 em seu software DAW.

O Loopback funciona fazendo um 'loopback' das saídas de áudio do seu computador para os canais de entrada virtuais dentro do seu Scarlett. Qualquer áudio de computador pode ser gravado em um DAW (Digital Audio Workstation).

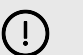

#### **Importante**

Quando estiver usando o Loopback, silencie os canais em seu software de gravação para não causar um loop de feedback.

## **Modo autônomo**

O Scarlett Solo tem um modo autônomo; este modo permite que sua interface passe áudio quando não estiver conectada a um computador. Isso pode ser útil para:

- Aumentar o número de pré-amplificadores em outra interface ou mixer que tenha apenas entradas de nível de linha restantes.
- Usar sua configuração de estúdio sem ter seu computador ligado ou conectado, por exemplo, para usar sua guitarra através de alto-falantes ou qualquer equipamento de música eletrônica conectado.

#### **Para configurar o modo Autônomo:**

- 1. Conecte a tomada de energia do seu Scarlett à rede elétrica. Pode ser um plugue de parede USB, semelhante ao que você pode usar para carregar seu telefone.
- 2. Conecte suas entradas e saídas à sua interface como de costume (consulte Exemplos de uso).
- 3. Ligue o Monitor Direto para garantir que os sinais de entrada estejam sendo enviados para as saídas (fones de ouvido e linha).

# <span id="page-33-0"></span>**Atualização**

# **Atualizando Focusrite Control 2**

Atualizamos o Focusrite Control 2 ocasionalmente com novos recursos e melhorias para garantir que você aproveite ao máximo seu Scarlett Solo.

Há duas maneiras de garantir que você tenha a versão mais recente do Focusrite Control 2:

- 1. Use o atualizador em Focusrite Control 2:
	- 1. Abra o Focusrite Control 2.
	- 2. Existem duas opções no Focusrite Control 2.
		- a. Se uma atualização estiver disponível, uma janela de diálogo aparecerá automaticamente. Clique em Instalar Atualização para iniciar a atualização.

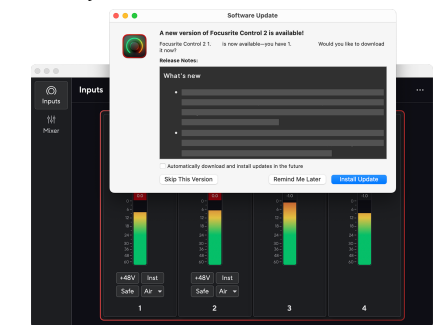

- b. Para verificar se você está usando a versão mais recente, clique nas reticências **no Focusrite Control 2no canto superior direito** e clique em Verificar se há atualizações.
- 3. Clique em Instalar e reiniciar no prompt que aparece após o download da atualização.

Focusrite Control 2 atualizações, a tela de atualização a seguir é exibida antes da reinicialização do software.

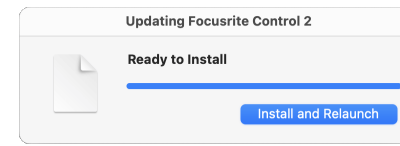

- 2. Instale Focusrite Control 2 da nossa página de Downloads:
	- 1. Acesse o site de downloads da Focusrite: [focusrite.com/downloads](http://focusrite.com/downloads)
	- 2. Encontre o seu Scarlett no site de Downloads.
	- 3. Download Focusrite Control 2 para o seu sistema operacional (Windows ou Mac).
	- 4. Abra a pasta Downloads em seu computador e clique duas vezes no Focusrite Control 2 instalador.
	- 5. Siga as instruções na tela para instalar Focusrite Control 2. Se instalar Focusrite Control 2 para Windows, seu computador será reiniciado.
	- 6. Se ainda não estiver, conecte seu Scarlett interface para o seu computador com o cabo USB.
	- 7. Abra Focusrite Control 2 e detecte o seu Scarlett automaticamente.

# <span id="page-34-0"></span>**Atualizando seu Scarlett**

Ocasionalmente, atualizamos o firmware do seu Scarlett Solo com novos recursos e melhorias, para garantir que você aproveite ao máximo seu Scarlett. Seu Scarlett Solo é atualizado através Focusrite Control 2.

#### **Para atualizar seu Scarlett:**

1. Abra o Focusrite Control 2.

Se houver uma atualização disponível, Focusrite Control 2 avisa quando você o abre.

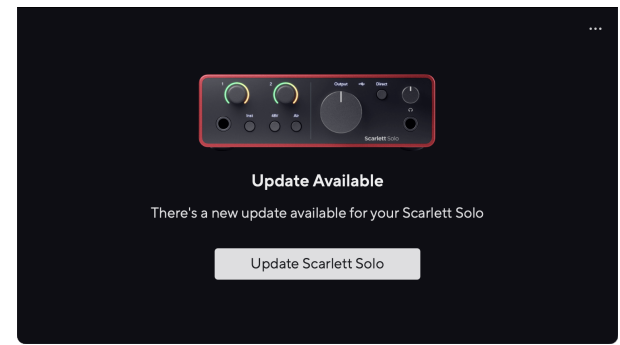

2. Clique em Atualizar Scarlett Solo.

O Focusrite Control 2 inicia a atualização, não desconecte seu Scarlett Solo enquanto a atualização está em andamento.

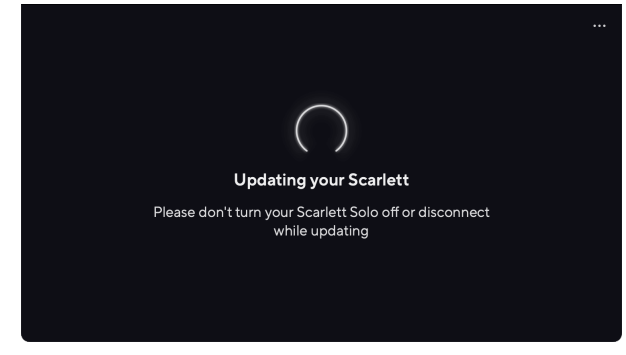

3. Clique em Continuar após a conclusão da atualização.

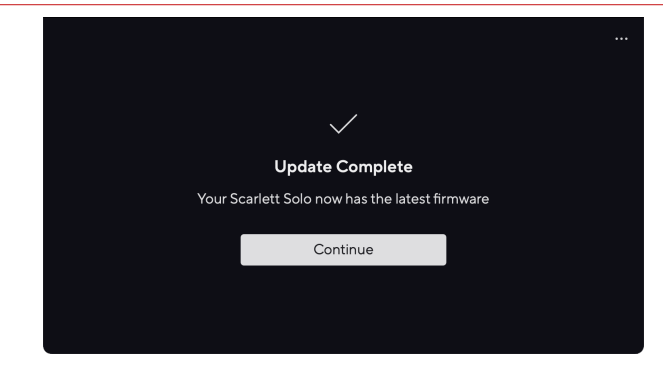

Seu Scarlett Solo agora está atualizado e você pode continuar a usá-lo normalmente.

# <span id="page-35-0"></span>**Especificações**

Estas especificações permitem que você compare seu Scarlett Solo com outros dispositivos e verifica se eles funcionarão juntos. Se você não está familiarizado com essas especificações, não se preocupe, você não precisa saber essas informações para usar seu Scarlett Solo com a maioria dos dispositivos

# **Especificações de Desempenho**

Sempre que possível, medimos todos os números de desempenho seguindo o [AES17](https://focusrite.com/en/what-is-aes17).

Taxas de Amostragem Suportadas 44.1kHz, 48kHz, 88.2kHz, 96kHz, 176.4kHz, 192kHz Profundidade de Bits 24 bits

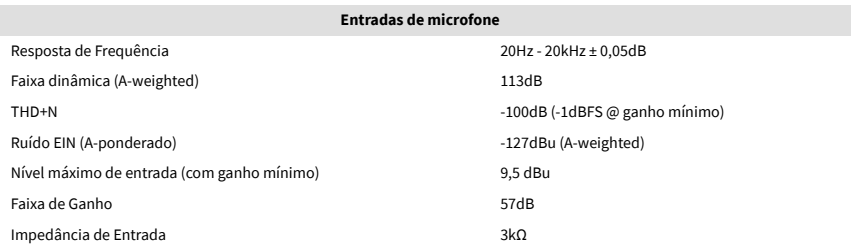

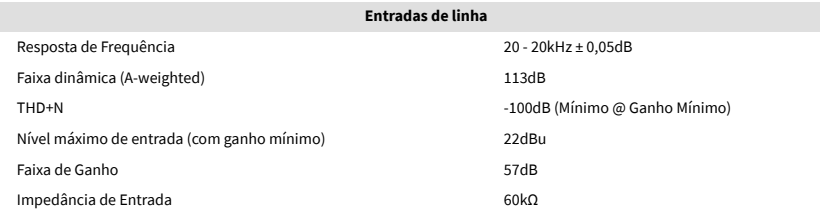

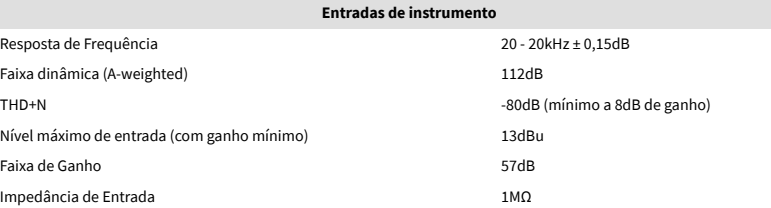

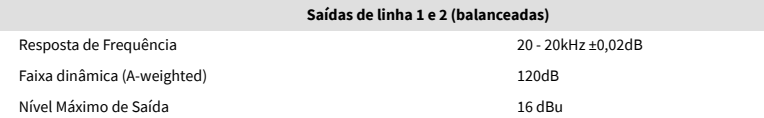

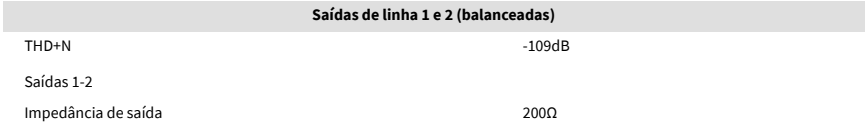

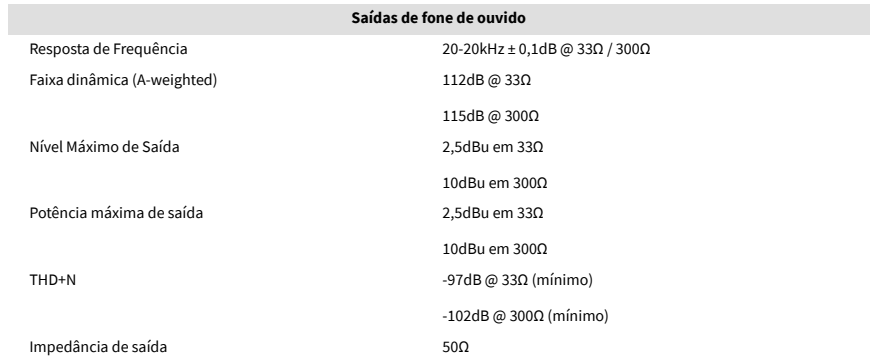

# <span id="page-36-0"></span>**Características Físicas e Elétricas**

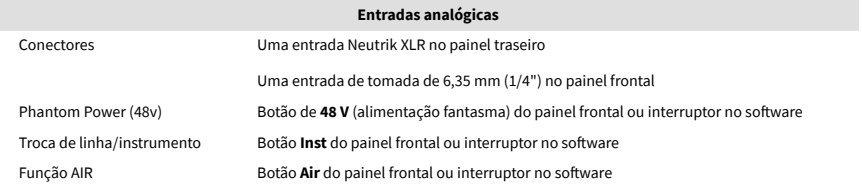

#### **Saídas Analógicas**

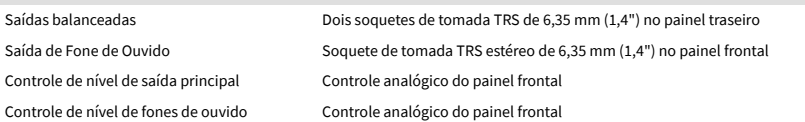

#### **Outras I/O**

USB Um conector USB 2.0 Tipo C para energia e dados

Um conector USB 2.0 Tipo C para alimentação e dados

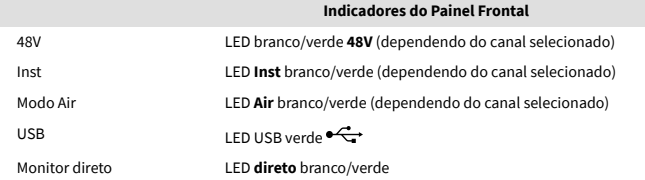

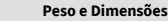

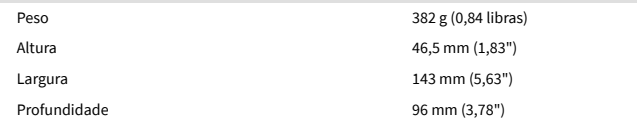

#### **Ambiental**

Temperatura de operação Temperatura máxima de operação ambiente 40°C/104°F

# **Ordem de canal solo**

#### **Canais de entrada**

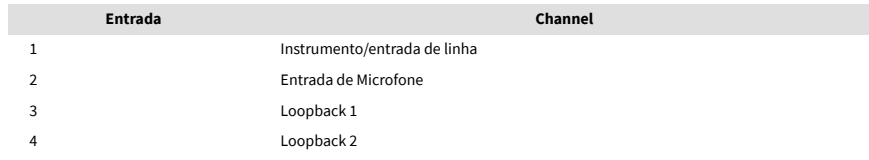

#### **Canais de saída**

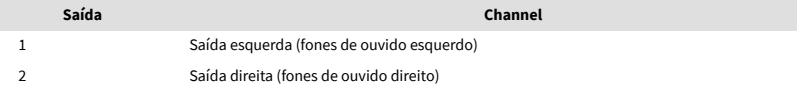

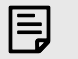

#### **Nota**

As saídas 1 e 2 compartilham a mesma alimentação da saída de fone de ouvido. Qualquer que seja o sinal presente nas saídas de linha, você também ouvirá da saída de fone de ouvido.

# <span id="page-37-0"></span>**Especificações do microfone CM25 Mk III**

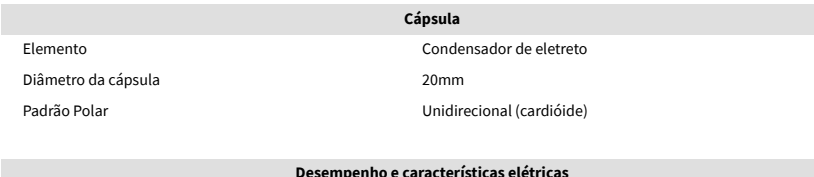

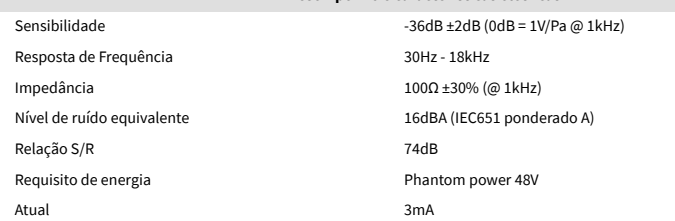

## **Gráfico de resposta de frequência**

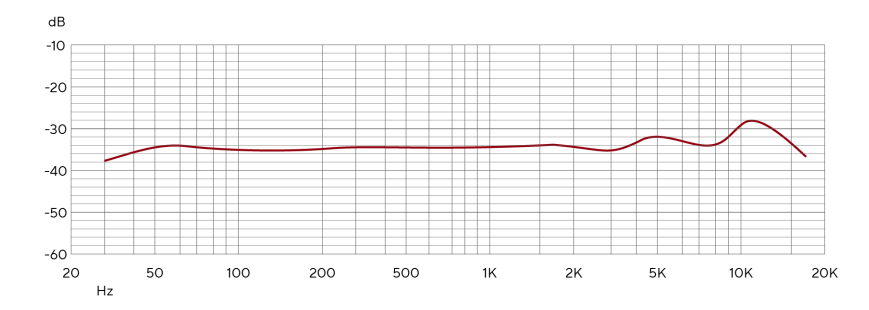

Os gráficos de resposta de frequência do microfone mostram como um microfone captura diferentes frequências. Um gráfico plano significa que o microfone captura todas as frequências igualmente, gráficos com picos ou quedas significam que o microfone é mais ou menos sensível a algumas frequências. Projetamos o CM25 MkIII como um microfone versátil, mas funciona especialmente bem para gravação de vocais e instrumentos acústicos.

#### **Gráfico de padrão polar**

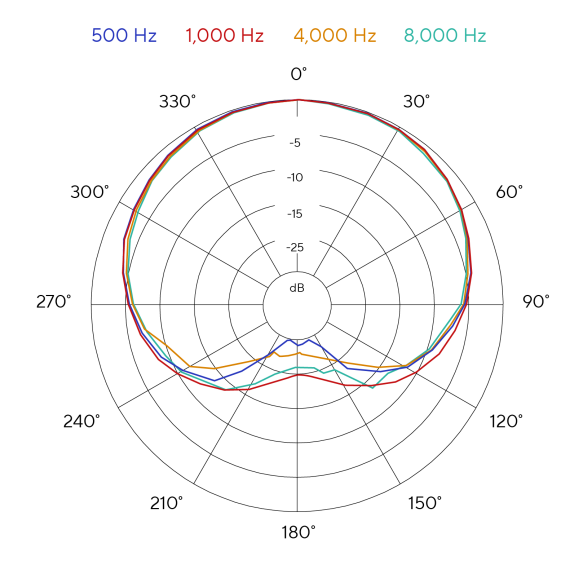

Os gráficos de padrão polar do microfone mostram como um microfone capta o som de diferentes direções e em diferentes frequências. Existem vários tipos de padrão polar, o CM25 MkIII possui um padrão cardióide. Este padrão em forma de coração capta o som principalmente da frente (0º) enquanto rejeita o som dos lados (270º e 90º) e traseiro (180º). Isso é útil para gravar enquanto minimiza o ruído de fundo.

#### Scarlett Solo 4th Gen Studio Pack Guia do usuário

## <span id="page-38-0"></span>**Dimensões**

# 158mm  $\underset{\text{CM25 MKB}}{\text{Scal} \hspace{0.5mm} \text{S} } \underset{\text{CM25 MKB}}{\text{C} }$ 49.5mm

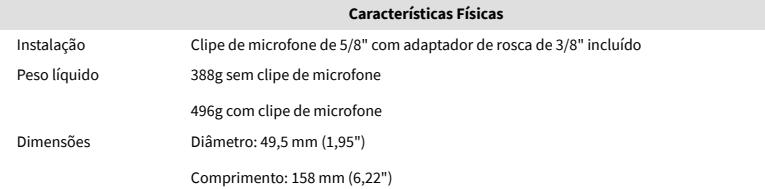

# **Especificações dos fones de ouvido SH-450**

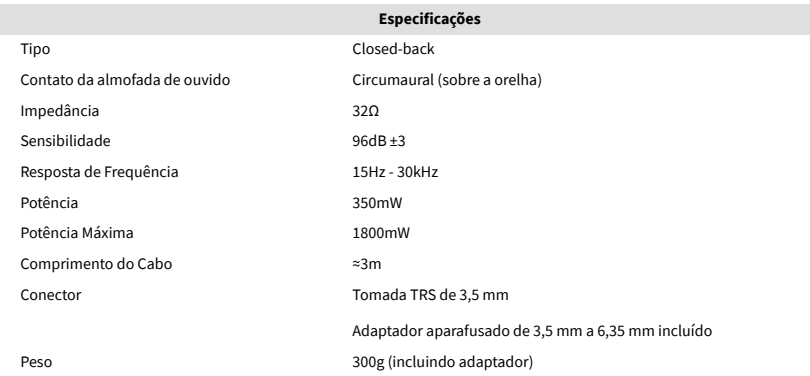

## **Dimensões**

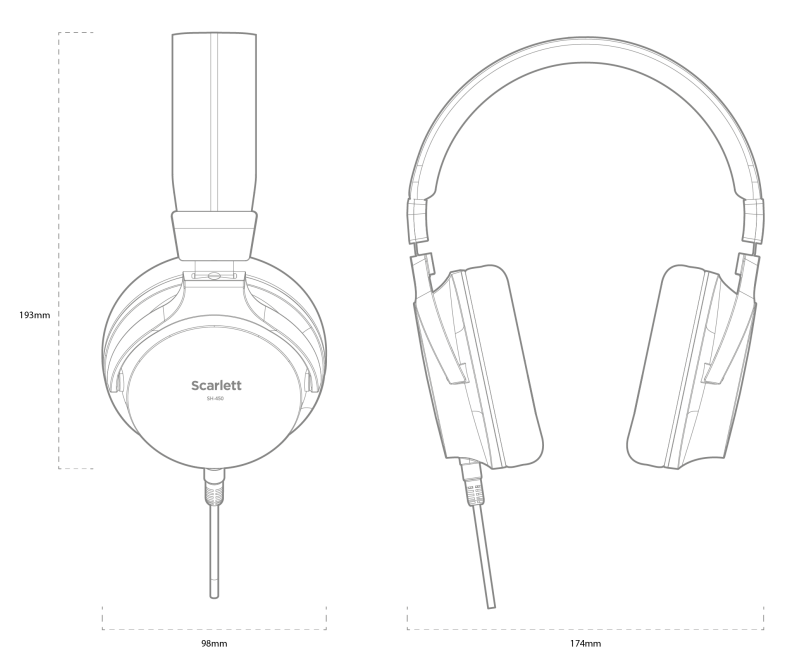

# <span id="page-39-0"></span>**Avisos**

# **Solução de Problemas**

Para todas as consultas de solução de problemas, visite Focusrite Help Center em [support.focusrite.com](http://support.focusrite.com).

# **Direitos Autorais e Avisos Legais**

Focusrite é uma marca registrada e Scarlett é uma marca comercial da Focusrite Group PLC.

Todas as outras marcas registradas e nomes comerciais são de propriedade de seus respectivos proprietários.

2023 © Focusrite Audio Engineering Limited. Todos os direitos reservados.

# <span id="page-40-0"></span>**Créditos**

A Focusrite gostaria de agradecer aos seguintes membros da equipe Scarlett 4a Ger. por seu trabalho árduo para trazer a você este produto:

Aarron Beveridge, Adam Watson, Adrian Dyer, Adrien Fauconnet, Alex Middleton-Dalby, Alice Rizzo, Alistair Smith, Andy Normington, Andy Poole, Andy West, Arne Gödeke, Bailey Dayson, Bamber Haworth, Bash Ahmed, Ben Bates, Ben Cochrane, Ben Dandy, Benjamin Dunn, Bran Searle, Callum Denton, Carey Chen, Cerys Williams, Chris Graves, Dan Clarke, Dan Stephens, Dan Weston, Daniel Hughley, Daniel Johnson, Danny Nugent, Dave Curtis, David Marston, Derek Orr, Ed Fry, Ed Reason, Eddie Judd, Ellen Dawes, Emma Davies, Flavia Ferreira, Greg Westall, Greg Zielinski, Hannah Williams, Harry Morley, Ian Hadaway, Isaac Harding, Jack Cole, Jake Wignall, James Hallowell, James Otter, Jason Cheung, Jed Fulwell, Jerome Noel, Jesse Mancia, Joe Crook, Joe Deller, Josh Wilkinson, Joe Munday, Joe Noel, Jon Jannaway, Julia Laeger, Kai Van Dongen, Keith Burton, Kiara Holm, Kieran Rigby, Krischa Tobias, Lars Henning, Laurence Clarke, Loz Jackson, Luke Piotrak, Luke Mason, Marc Smith, Mark Greenwood, Martin Dewhirst, Martin Haynes, Mary Browning, Massimo Bottaro, Matt Morton, Matt Richardson, Max Bailey, Michalis Fragkiadakis, Mick Gilbert, Mike Richardson, Nicholas Howlett, Nick Lyon, Nick Thomson, Oliver Tapley, Olly Stephenson, Paul Chana, Paul Shufflebotham, Pete Carss, Pierre Ruiz, Richard Carvalho, Richard Walters, Robert Blaauboer, Robert Mitsakov, Ross Chisholm, Sam Lewis, Samuel Price, Sandor Zsuga, Sebastian Heinz, Simon Burges, Stefan Archer, Stefan Elmes, Steve Bush, Stratis Sofianos, Taavi Bonny, Taren Gopinathan, Tom Carter, Tom Haines, Tony Pow, Valeria Cirillo, Will Hoult, Will Munn, Vidur Dahiya, Wade Dawson, Zih-Syuan Yang.

De autoria de Ed Fry.